# **OptiPlex 3080 Micro**

Service Manual

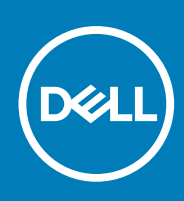

**Regulatory Model: D14U Regulatory Type: D14U002 May 2020 Rev. A00**

#### Notas, precauciones y advertencias

**NOTA:** Una NOTA indica información importante que le ayuda a hacer un mejor uso de su producto.

**PRECAUCIÓN: Una ADVERTENCIA indica un potencial daño al hardware o pérdida de datos y le informa cómo evitar el problema.**

**AVISO: Una señal de PRECAUCIÓN indica la posibilidad de sufrir daño a la propiedad, heridas personales o la muerte.**

© 2020 Dell Inc. o sus filiales. Todos los derechos reservados. Dell, EMC, y otras marcas comerciales son marcas comerciales de Dell Inc. o de sus filiales. Puede que otras marcas comerciales sean marcas comerciales de sus respectivos propietarios.

# **Contents**

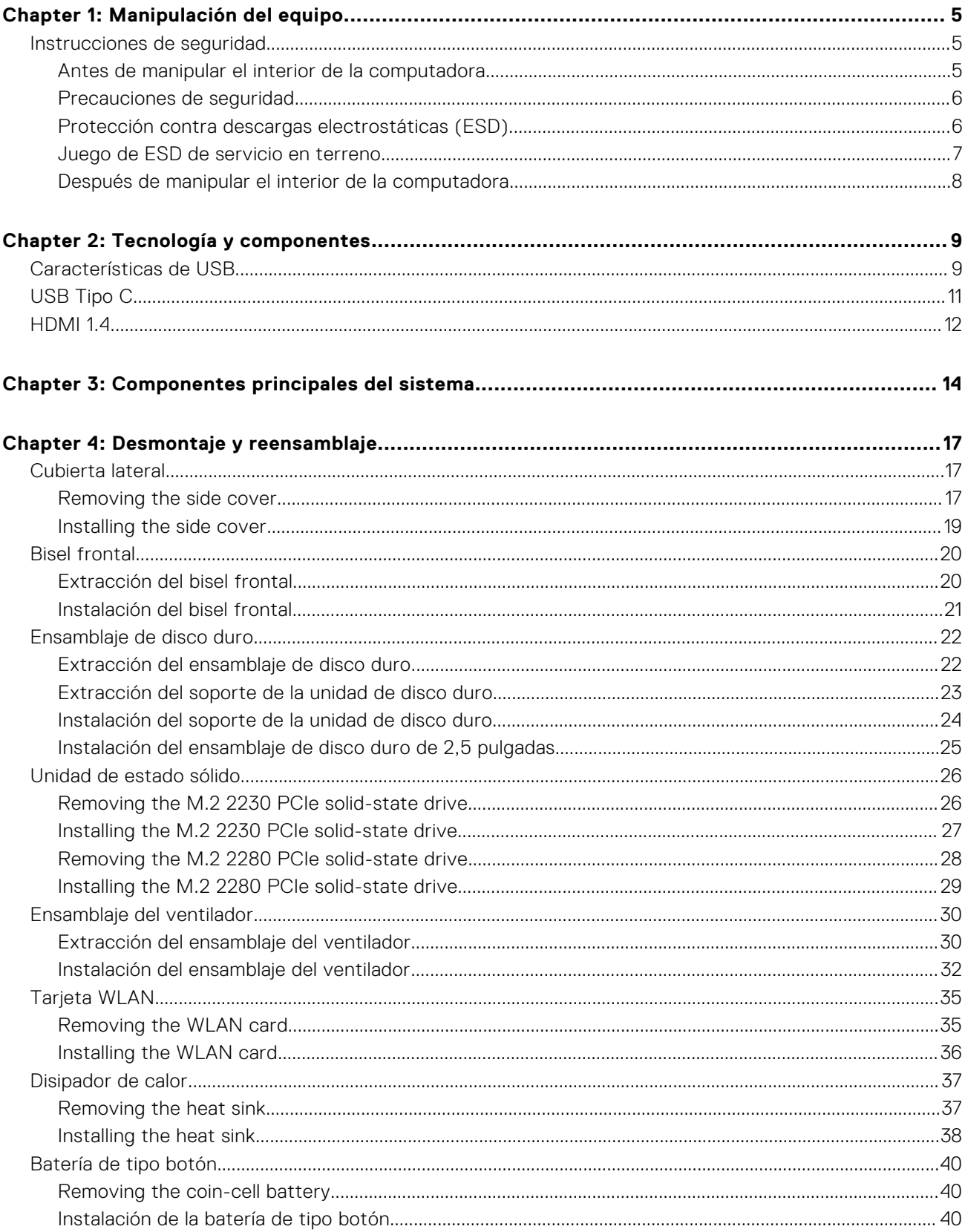

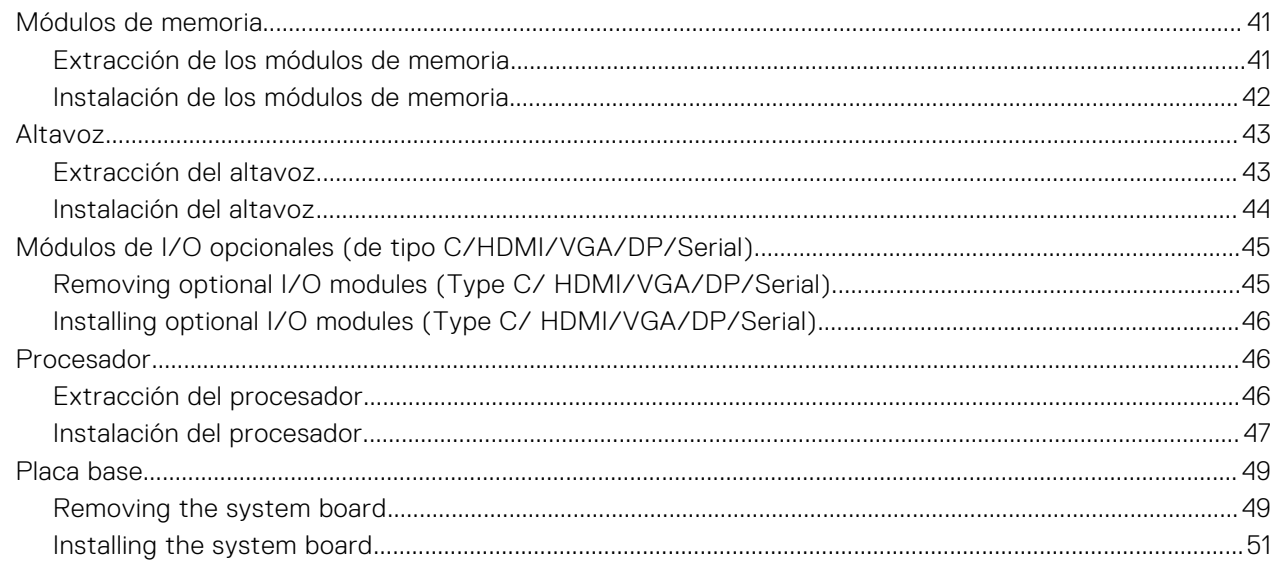

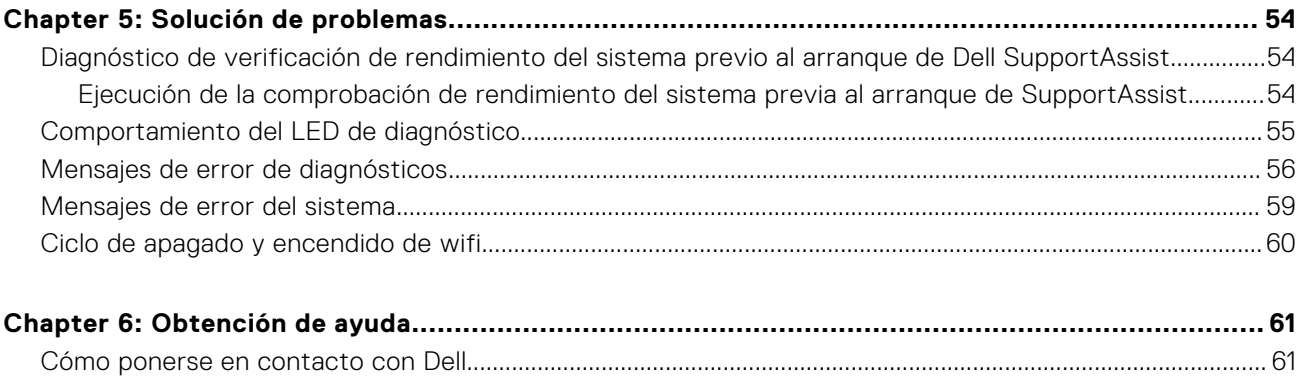

**1**

#### <span id="page-4-0"></span>**Temas:**

Instrucciones de seguridad

## **Instrucciones de seguridad**

Utilice las siguientes reglas de seguridad para proteger su computadora de posibles daños y garantizar su seguridad personal. A menos que se indique lo contrario, en cada procedimiento incluido en este documento se asume que ha leído la información de seguridad enviada con la computadora.

**NOTA:** Antes de trabajar dentro de la computadora, lea la información de seguridad enviada. Para obtener información adicional sobre prácticas de seguridad recomendadas, consulte la página principal de cumplimiento de normativas en [www.dell.com/regulatory\\_compliance](https://www.dell.com/regulatory_compliance).

**(i) NOTA:** Desconecte todas las fuentes de energía antes de abrir la cubierta o los paneles de la computadora. Una vez que termine de trabajar en el interior de la computadora, reemplace todas las cubiertas, los paneles y los tornillos antes de conectarla a un enchufe.

- **PRECAUCIÓN: Para evitar dañar la computadora, asegúrese de que la superficie de trabajo sea plana y esté limpia y seca.**
- **PRECAUCIÓN: Para evitar dañar los componentes y las tarjetas, manipúlelos por los bordes y no toque los pins ni los contactos.**
- **PRECAUCIÓN: Solo debe realizar la solución de problemas y las reparaciones según lo autorizado o señalado por el equipo de asistencia técnica de Dell. La garantía no cubre los daños por reparaciones no autorizadas por Dell. Consulte las instrucciones de seguridad enviadas con el producto o en [www.dell.com/regulatory\\_compliance.](https://www.dell.com/regulatory_compliance)**
- **PRECAUCIÓN: Antes de tocar los componentes del interior del equipo, descargue la electricidad estática de su cuerpo; para ello, toque una superficie metálica sin pintar, como el metal de la parte posterior del equipo. Mientras trabaja, toque periódicamente una superficie metálica sin pintar para disipar la electricidad estática, que podría dañar los componentes internos.**
- **PRECAUCIÓN: Cuando desconecte un cable, tire de su conector o de su lengüeta de tiro, no directamente del cable. Algunos cables poseen conectores con lengüetas de bloqueo o tornillos de apriete manual que debe desenganchar antes de desconectar el cable. Cuando desconecte cables, manténgalos alineados de manera uniforme para evitar que los pins de conectores se doblen. Cuando conecte cables, asegúrese de que los puertos y conectores estén orientados y alineados correctamente.**
- **NOTA:** Es posible que el color del equipo y de determinados componentes tengan un aspecto distinto al que se muestra en ⋒ este documento.

### **Antes de manipular el interior de la computadora**

#### **Sobre esta tarea**

**NOTA:** Las imágenes en este documento pueden ser diferentes de la computadora en función de la configuración que hava solicitado.

#### **Pasos**

1. Guarde y cierre todos los archivos abiertos y salga de todas las aplicaciones abiertas.

<span id="page-5-0"></span>2. Apague el equipo. Haga clic en **Inicio** > **Alimentación** > **Apagar**.

**NOTA:** Si utiliza otro sistema operativo, consulte la documentación de su sistema operativo para conocer las instrucciones de apagado.

- 3. Desconecte su equipo y todos los dispositivos conectados de las tomas de alimentación eléctrica.
- 4. Desconecte del equipo todos los dispositivos de red y periféricos conectados como el teclado, el mouse y el monitor.
	- **PRECAUCIÓN: Para desenchufar un cable de red, desconéctelo primero del equipo y, a continuación, del dispositivo de red.**
- 5. Extraiga cualquier tarjeta de medios y disco óptico del equipo, si corresponde.

### **Precauciones de seguridad**

El capítulo de precauciones de seguridad detalla los pasos principales que se deben realizar antes de llevar a cabo cualquier instrucción de desensamblaje.

Antes de realizar cualquier procedimiento de instalación o reparación que implique ensamblaje o desensamblaje, tenga en cuenta las siguientes precauciones de seguridad:

- Apague el sistema y todos los periféricos conectados.
- Desconecte el sistema y todos los periféricos conectados de la alimentación de CA.
- Desconecte todos los cables de red, teléfono o líneas de telecomunicaciones del sistema.
- Utilice un kit de servicio de campo contra ESD cuando trabaje en el interior de cualquier equipo de escritorio para evitar daños por descarga electrostática (ESD).
- Después de quitar cualquier componente del sistema, colóquelo con cuidado encima de una alfombrilla antiestática.
- Utilice zapatos con suelas de goma no conductora para reducir la posibilidad de electrocutarse.

#### Alimentación en modo en espera

Debe desenchufar los productos Dell con alimentación en espera antes de abrir la carcasa. Los sistemas que incorporan energía en modo en espera están esencialmente encendidos durante el apagado. La alimentación interna permite encender el sistema de manera remota (wake on LAN) y suspenderlo en modo de reposo, y tiene otras funciones de administración de energía avanzadas.

Desenchufar el equipo y mantener presionado el botón de encendido durante 15 segundos debería descargar la energía residual en la tarjeta madre.

### Bonding (Enlaces)

El bonding es un método para conectar dos o más conductores de conexión a tierra a la misma toma potencial. Esto se lleva a cabo con un kit de descarga electrostática (ESD) de servicio de campo. Cuando conecte un cable en bonding, asegúrese siempre de que esté conectado directamente al metal y no a una superficie pintada o no metálica. La muñequera debe estar fija y en contacto total con la piel. Asegúrese de quitarse todos los accesorios, como relojes, brazaletes o anillos, antes de realizar bonding con el equipo.

### **Protección contra descargas electrostáticas (ESD)**

La ESD es una preocupación importante cuando se manipulan componentes electrónicos, especialmente componentes sensibles como tarjetas de expansión, procesadores, memorias DIMM y tarjetas madre del sistema. Cargas muy ligeras pueden dañar los circuitos de maneras que tal vez no sean evidentes y causar, por ejemplo, problemas intermitentes o acortar la duración de los productos. Mientras la industria exige requisitos de menor alimentación y mayor densidad, la protección contra ESD es una preocupación que aumenta.

Debido a la mayor densidad de los semiconductores utilizados en los últimos productos Dell, la sensibilidad a daños estáticos es actualmente más alta que la de los productos Dell anteriores. Por este motivo, ya no se pueden aplicar algunos métodos previamente aprobados para la manipulación de piezas.

Dos tipos reconocidos de daños por ESD son catastróficos e intermitentes.

- <span id="page-6-0"></span>● **Catastróficos**: las fallas catastróficas representan aproximadamente un 20 por ciento de las fallas relacionadas con la ESD. El daño origina una pérdida total e inmediata de la funcionalidad del dispositivo. Un ejemplo de falla catastrófica es una memoria DIMM que ha recibido un golpe estático, lo que genera inmediatamente un síntoma "No POST/No Video" (No se ejecuta la autoprueba de encendido/no hay reproducción de video) con un código de sonido emitido por falta de memoria o memoria no funcional.
- **Intermitentes**: las fallas intermitentes representan aproximadamente un 80 por ciento de las fallas relacionadas con la ESD. La alta tasa de fallas intermitentes significa que la mayor parte del tiempo no es fácil reconocer cuando se producen daños. La DIMM recibe un golpe estático, pero el trazado tan solo se debilita y no refleja inmediatamente los síntomas relacionados con el daño. El seguimiento debilitado puede tardar semanas o meses en desaparecer y, mientras tanto, puede causar degradación en la integridad de la memoria, errores intermitentes en la memoria, etc.

El tipo de daño más difícil de reconocer y solucionar es una falla intermitente (también denominada latente).

Realice los siguientes pasos para evitar daños por ESD:

- Utilice una pulsera de descarga electrostática con cable que posea una conexión a tierra adecuada. Ya no se permite el uso de muñequeras antiestáticas inalámbricas porque no proporcionan protección adecuada. También, tocar el chasis antes de manipular las piezas no garantiza la adecuada protección contra ESD en piezas con mayor sensibilidad a daños por ESD.
- Manipule todos los componentes sensibles a la electricidad estática en un área segura. Si es posible, utilice almohadillas antiestáticas para el suelo y la mesa de trabajo.
- Cuando saque un componente sensible a la estática de la caja de envío, no saque el material antiestático del componente hasta que esté listo para instalarlo. Antes de abrir el embalaje antiestático, asegúrese de descargar la electricidad estática del cuerpo.
- Antes de transportar un componente sensible a la estática, colóquelo en un contenedor o un embalaje antiestático.

### **Juego de ESD de servicio en terreno**

El kit de servicio de campo no supervisado es el kit de servicio que más se utiliza habitualmente. Cada juego de servicio en terreno incluye tres componentes principales: un tapete antiestático, una pulsera antiestática y un cable de enlace.

#### Componentes de un juego de servicio en terreno de ESD

Los componentes de un kit de servicio de campo de ESD son los siguientes:

- **Alfombrilla antiestática**: la alfombrilla antiestática es disipativa y las piezas se pueden colocar sobre esta durante los procedimientos de servicio. Cuando se utiliza una alfombrilla antiestática, se debe ajustar la muñequera y el cable de conexión se debe conectar a la alfombrilla y directamente a cualquier pieza de metal del sistema en el que se está trabajando. Cuando está todo correctamente dispuesto, se pueden sacar las piezas de servicio de la bolsa antiestática y colocar directamente en el tapete. Los elementos sensibles a ESD están seguros en la mano, en la alfombrilla antiestática, en el sistema o dentro de una bolsa.
- **Brazalete y cable de conexión**: el brazalete y el cable de conexión pueden estar conectados directamente entre la muñeca y metal descubierto en el hardware si no se necesita el tapete ESD, o se los puede conectar al tapete antiestático para proteger el hardware que se coloca temporalmente en el tapete. La conexión física de la pulsera y el cable de enlace entre la piel, el tapete contra ESD y el hardware se conoce como enlace. Utilice solo juegos de servicio en terreno con una pulsera, un tapete y un cable de enlace. Nunca use pulseras inalámbricas. Siempre tenga en cuenta que los cables internos de un brazalete son propensos a dañarse por el desgaste normal, y deben verificarse con regularidad con un probador de brazalete a fin de evitar dañar el hardware contra ESD de manera accidental. Se recomienda probar la muñequera y el cable de conexión al menos una vez por semana.
- **Probador de pulseras contra ESD**: los alambres dentro de una pulsera contra ESD son propensos a dañarse con el tiempo. Cuando se utiliza un kit no supervisado, es una mejor práctica probar periódicamente la correa antes de cada llamada de servicio y, como mínimo, realizar una prueba una vez por semana. Un probador de pulseras es el mejor método para realizar esta prueba. Si no tiene su propio probador de pulseras, consulte con su oficina regional para saber si tienen uno. Para realizar la prueba, conecte el cable de enlace de la pulsera al probador mientras está en la muñeca y presione el botón para probar. Un indicador LED verde se enciende si la prueba es satisfactoria; un indicador LED rojo se enciende y suena una alarma si la prueba falla.
- **Elementos aislantes**: es muy importante mantener los dispositivos sensibles a ESD, como las cajas de plástico de los disipadores de calor, alejados de las piezas internas que son aislantes y a menudo están muy cargadas.
- **Entorno de trabajo**: antes de implementar un juego de ESD de servicio en terreno, evalúe la situación en la ubicación del cliente. Por ejemplo, la implementación del kit para un entorno de servidor es diferente a la de un entorno de equipo de escritorio o portátil. Los servidores suelen instalarse en un bastidor dentro de un centro de datos; los equipos de escritorio o portátiles suelen colocarse en escritorios o cubículos de oficinas. Siempre busque una zona de trabajo grande, abierta, plana y ordenada con lugar suficiente como para implementar el kit de ESD con espacio adicional para alojar el tipo de sistema que se está reparando. El área de trabajo también debe estar libre de materiales aislantes que puedan producir un evento de ESD. En

<span id="page-7-0"></span>el área de trabajo, los aislantes como poliestireno extruido y otros plásticos siempre deben alejarse, al menos, 30 cm o 12 pulg. de las piezas sensibles antes de manipular físicamente los componentes del hardware

- **Embalaje contra ESD**: todos los dispositivos sensibles a ESD deben enviarse y recibirse en embalajes antiestáticos. Es preferible usar bolsas de metal con protección contra la estática. Sin embargo, siempre debe devolver la pieza dañada utilizando la misma bolsa antiestática y el mismo embalaje contra ESD con los que se envía la pieza nueva. Se debe doblar y cerrar con cinta adhesiva la bolsa antiestática y se debe utilizar todo el mismo material embalaje de espuma en la caja original en que se entrega la pieza nueva. Los dispositivos sensibles a ESD se deben quitar del embalaje y se deben colocar solamente en una superficie de trabajo protegida contra ESD, y las piezas nunca se deben colocar sobre la bolsa antiestática porque solo la parte interior de la bolsa está protegida. Coloque siempre las piezas en la mano, en el tapete contra ESD, en el sistema o dentro de una bolsa antiestática.
- **Transporte de componentes sensibles**: cuando transporte componentes sensibles a ESD, como, piezas de reemplazo o piezas que hay que devolver a Dell, es muy importante que las coloque dentro de bolsas antiestáticas para garantizar un transporte seguro.

#### Resumen sobre la protección contra descargas eléctricas

Se recomienda que todos los técnicos de servicio de campo utilicen la muñequera tradicional con conexión a tierra de ESD con cable y una alfombrilla antiestática protectora en todo momento cuando reparen productos Dell. Además, es importante que los técnicos mantengan las piezas sensibles separadas de todas las piezas aislantes mientras se realiza el servicio y que utilicen bolsas antiestáticas para transportar los componentes sensibles.

## **Después de manipular el interior de la computadora**

#### **Sobre esta tarea**

**PRECAUCIÓN: Dejar tornillos sueltos o flojos en el interior de su equipo puede dañar gravemente su equipo.**

#### **Pasos**

- 1. Coloque todos los tornillos y asegúrese de que ninguno quede suelto en el interior de equipo.
- 2. Conecte todos los dispositivos externos, los periféricos y los cables que haya extraído antes de manipular el equipo.
- 3. Coloque las tarjetas multimedia, los discos y cualquier otra pieza que haya extraído antes de manipular el equipo.
- 4. Conecte el equipo y todos los dispositivos conectados a la toma eléctrica.
- 5. Encienda el equipo.

# **Tecnología y componentes**

<span id="page-8-0"></span>En este capítulo, se ofrece información detallada de la tecnología y los componentes disponibles en el sistema. **Temas:**

- Características de USB
- [USB Tipo C](#page-10-0)
- [HDMI 1.4](#page-11-0)

## **Características de USB**

El Bus serie universal, o USB, se introdujo en 1996. Simplificó enormemente la conexión entre computadoras host y dispositivos periféricos como ratones, teclados, controladores externos e impresoras.

#### **Tabla 1. Evolución del USB**

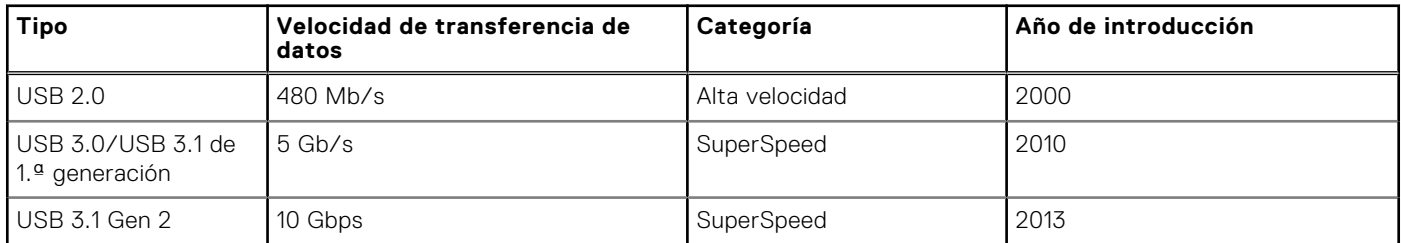

## USB 3.0/USB 3.1 de 1.ª generación (USB SuperSpeed)

Desde hace años, el USB 2.0 se ha establecido firmemente como el estándar de interfaz de facto en el mundo de las PC, con unos 6 mil millones de dispositivos vendidos. De todos modos, la necesidad de brindar una mayor velocidad sigue aumentando debido a los hardware informáticos cada vez más rápidos y a las demandas de ancho de banda más exigentes. La 1.ª generación de USB 3.0/USB 3.1 finalmente tiene la respuesta a las demandas de los consumidores, con una velocidad, en teoría, 10 veces más rápida que la de su predecesor. En resumen, las características del USB 3.1 Gen 1 son las siguientes:

- Velocidades de transferencia superiores (hasta 5 Gb/s)
- Aumento máximo de la alimentación del bus y mayor consumo de corriente de dispositivo para acomodar mejor a los dispositivos con un alto consumo energético
- Nuevas funciones de administración de alimentación
- Transferencias de datos dúplex completas y compatibilidad con nuevos tipos de transferencia
- Compatibilidad con versiones anteriores de USB 2.0
- Nuevos conectores y cable

En los temas a continuación, se cubren algunas de las preguntas más frecuentes sobre USB 3.0/USB 3.1 de 1.ª generación.

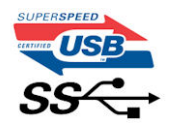

### Velocidad

Actualmente, hay 3 modos de velocidad definidos según la especificación de USB 3.0/USB 3.1 de 1.ª generación. Dichos modos son: velocidad extra, alta velocidad y velocidad total. El nuevo modo SuperSpeed tiene una tasa de transferencia de 4,8 Gbps. Si bien la especificación mantiene los modos de USB Hi-Speed y Full-Speed, conocidos como USB 2.0 y 1.1 respectivamente, los

modos más lentos siguen funcionando a 480 Mbps y 12 Mbps, y se conservan para mantener la compatibilidad con versiones anteriores.

USB 3.0/USB 3.1 de 1.ª generación alcanzó un rendimiento muy superior gracias a los siguientes cambios técnicos:

- Un bus físico adicional que se agrega en paralelo al bus USB 2.0 existente (consulte la imagen a continuación).
- Anteriormente, USB 2.0 tenía cuatro cables (alimentación, conexión a tierra y un par para datos diferenciales). USB 3.0/ USB 3.1 de 1.ª generación agrega cuatro más para dos pares de señales diferenciales (recepción y transmisión), con un total combinado de ocho conexiones en los conectores y el cableado.
- USB 3.0/USB 3.1 de 1.ª generación utiliza la interfaz de datos bidireccional, en lugar del arreglo de medio dúplex de USB 2.0. Esto aumentará 10 veces el ancho de banda teórico.

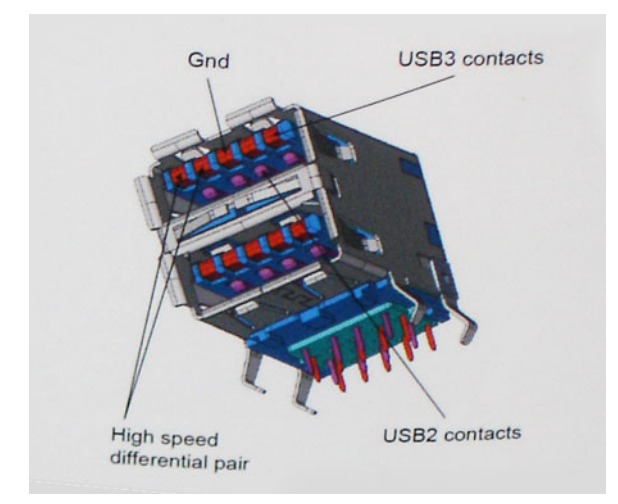

Dado que las exigencias actuales para las transferencias de datos en relación con el contenido de video de alta definición, los dispositivos de almacenamiento de terabyte, las cámaras digitales con un número elevado de megapíxeles, etc., son cada vez mayores, es posible que el USB 2.0 no sea lo suficientemente rápido. Además, ninguna conexión USB 2.0 podría aproximarse al rendimiento máximo teórico de 480 Mbps, transfiriendo datos a alrededor de 320 Mbps (40 MB/s): el máximo real. De manera similar, las conexiones de USB 3.0/USB 3.1 de 1.ª generación nunca alcanzarán 4.8 Gbps. Probablemente, veremos una velocidad máxima real de 400 MB/s con los proyectores. A esta velocidad, USB 3.0/USB 3.1 de 1.ª generación es 10 veces mejor que USB 2.0.

## **Aplicaciones**

USB 3.0/USB 3.1 de 1.ª generación abre los pasajes y proporciona más espacio para que los dispositivos brinden una experiencia general mejor. Donde antes el video USB era apenas aceptable (desde una perspectiva de resolución máxima, latencia y compresión de video), es fácil imaginar que con 5 a 10 veces más de ancho de banda disponible, las soluciones de video USB deberían funcionar mucho mejor. El DVI de enlace único requiere casi 2 Gb/s de rendimiento. Donde antes la capacidad de 480 Mb/s suponía una limitación, los 5 Gb/s actuales son más que alentadores. Con su velocidad prometida de 4,8 Gb/s, el estándar se abrirá camino entre algunos productos que anteriormente no eran habituales para los puertos USB, como los sistemas de almacenamiento RAID externos.

A continuación, se enumeran algunos de los productos SuperSpeed USB 3.0/USB 3.1 de 1.ª generación:

- Unidades de disco duro externas de escritorio USB 3.0/USB 3.1 de 1.ª generación
- Unidades de disco duro portátiles USB 3.0/USB 3.1 de 1.ª generación
- Adaptadores y acoplamiento de unidades USB 3.0/USB 3.1 de 1.ª generación
- Unidades y lectoras flash USB 3.0/USB 3.1 de 1.ª generación
- Unidades de estado sólido USB 3.0/USB 3.1 de 1.ª generación
- RAID USB 3.0/USB 3.1 de 1.ª generación
- Unidades ópticas
- Dispositivos multimedia
- Sistemas de red
- Tarjetas adaptadoras y concentradores USB 3.0/USB 3.1 de 1.ª generación

## <span id="page-10-0"></span>**Compatibilidad**

La buena noticia es que el USB 3.0/USB 3.1 de 1.ª generación se ha planificado cuidadosamente desde el principio para coexistir sin inconvenientes con USB 2.0. En primer lugar, mientras USB 3.0/USB 3.1 de 1.ª generación especifica nuevas conexiones físicas y, por lo tanto, cables nuevos para aprovechar las ventajas de la mayor velocidad del nuevo protocolo, el conector en sí conserva la misma forma rectangular, con los cuatro contactos de USB 2.0 en exactamente la misma ubicación que antes. Los cables de USB 3.0/USB 3.1 de 1.ª generación presentan cinco nuevas conexiones para transportar los datos transmitidos y recibidos de manera independiente, y solo entran en contacto cuando se conectan a una conexión USB SuperSpeed adecuada.

# **USB Tipo C**

USB de tipo C es un nuevo conector físico muy pequeño. El conector es compatible con muchos estándar de USB nuevos y emocionantes, como USB 3.1 y USB Power Delivery (USB PD).

### Modo alternativo

USB de tipo C es un nuevo estándar de conector muy pequeño. Mide un tercio del tamaño de un viejo conector USB de tipo A. Es un estándar de conector único que todo dispositivo debería poder utilizar. Los puertos USB de tipo C son compatibles con una variedad de protocolos distintos mediante "modos alternativos", lo que le permite tener adaptadores para una salida HDMI, VGA, DisplayPort u otros tipos de conexiones desde un único puerto USB.

## Power Delivery de USB

La especificación de PD de USB también está íntegramente relacionada con el USB de tipo C. Actualmente, los teléfonos inteligentes, las tabletas y otros dispositivos móviles a menudo utilizan una conexión USB para cargar la batería. Una conexión USB 2.0 proporciona hasta 2.5 vatios de potencia: esto cargará su teléfono, pero no hará nada más. Una laptop necesitaría hasta 60 vatios, por ejemplo. La especificación de USB Power Delivery aumenta esta potencia a 100 vatios. Es bidireccional, por lo que un dispositivo puede enviar o recibir alimentación, y esta alimentación se puede transferir al mismo tiempo que el dispositivo transmite datos a través de la conexión.

Esto podría significar el fin de todos los cables de carga de laptops de propiedad, y todo se cargaría a través de una conexión USB estándar. A partir de hoy, podría cargar su laptop mediante una de esas baterías portátiles con las que carga su teléfono inteligente u otros dispositivos. Podría enchufar su laptop a una pantalla externa conectada a un cable de alimentación y esta cargaría su laptop mientras la usa como pantalla externa, todo mediante una pequeña conexión USB de tipo C. Para utilizar esta función, el dispositivo y el cable deben ser compatibles con USB Power Delivery. El hecho de tener una conexión USB de tipo C no necesariamente implica que sean compatibles.

## USB de tipo C y USB 3.1

USB 3.1 es un nuevo estándar de USB. El ancho de banda teórico de USB 3 es de 5 Gbps, mientras que el de USB 3.1 es de 10 Gbps. Esto significa el doble de ancho de banda, tan rápido como un conector Thunderbolt de primera generación. USB de tipo C no es lo mismo que USB 3.1. USB de tipo C es solo una forma del conector, y la tecnología subyacente podría ser USB 2 o USB 3.0. De hecho, la tableta N1 de Nokia con Android utiliza un conector USB de tipo C, pero la tecnología subyacente es USB 2.0: ni siquiera USB 3.0. Sin embargo, estas tecnologías están estrechamente relacionadas.

### Thunderbolt sobre USB de tipo C

Thunderbolt es una interfaz de hardware que combina datos, video, audio y alimentación en una única conexión. Thunderbolt combina PCI Express (PCIe) y DisplayPort (DP) en una señal en serie y, adicionalmente, proporciona alimentación de CC, todo en un solo cable. Thunderbolt 1 y 2 utilizan el mismo conector como miniDP (DisplayPort) para conectarse a los dispositivos periféricos, mientras que Thunderbolt 3 utiliza un conector USB de tipo C.

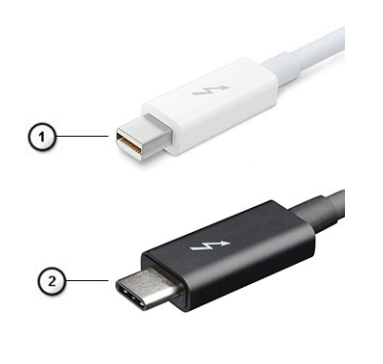

#### <span id="page-11-0"></span>**Ilustración 1. Thunderbolt 1 y Thunderbolt 3**

- 1. Thunderbolt 1 y Thunderbolt 2 (con un conector miniDP)
- 2. Thunderbolt 3 (con un conector USB de tipo C)

## Thunderbolt 3 sobre USB de tipo C

Thunderbolt 3 eleva a Thunderbolt al USB de tipo C, a velocidades de hasta 40 Gbps, creando un puerto compacto capaz de todo, que entrega la conexión más rápida y versátil a cualquier estación de acoplamiento, pantalla o dispositivo de datos, como unidad de disco duro externa. Thunderbolt 3 utiliza un conector/puerto USB de tipo C para conectarse a dispositivos periféricos compatibles.

- 1. Thunderbolt 3 utiliza cables y un conector USB de tipo C: es compacto y reversible
- 2. Thunderbolt 3 es compatible con una velocidad de hasta 40 Gbps
- 3. DisplayPort 1.4: compatible con cables, dispositivos y monitores de DisplayPort existentes
- 4. USB Power Delivery: hasta 130 W en computadoras compatibles

### Funciones clave de Thunderbolt 3 sobre USB de tipo C

- 1. Thunderbolt, USB, DisplayPort y USB de tipo C de encendido en un solo cable (las características pueden variar según el producto)
- 2. Cables y conector USB de tipo C compactos y reversibles
- 3. Compatible con redes de Thunderbolt (\*varía según el producto)
- 4. Compatible con pantallas hasta 4K
- 5. Hasta 40 Gbps

**NOTA:** La velocidad de transferencia de datos puede variar según el dispositivo.

### Iconos de Thunderbolt

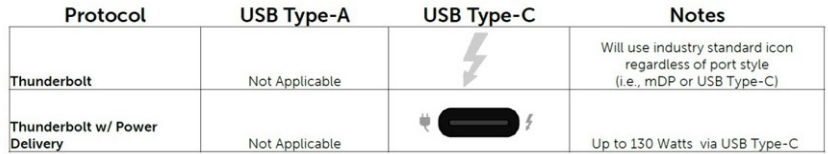

#### **Ilustración 2. Variaciones de iconografía de Thunderbolt**

## **HDMI 1.4**

Esta sección proporciona información sobre HDMI 1.4 y sus funciones y ventajas.

HDMI (High-Definition Multimedia Interface [interfaz multimedia de alta definición]) es una interfaz de audio/vídeo completamente digital, sin comprimir, respaldada por la industria. HDMI proporciona una interfaz entre cualquier fuente digital de

audio/vídeo compatible, como un reproductor de DVD o un receptor A/V, y un monitor digital de audio o vídeo, como un televisor digital (DTV). La principal ventaja es la reducción de cables y las normas de protección de contenido. HDMI es compatible con vídeos estándar, mejorados o de alta definición y con audios digitales multicanal en un solo cable.

## Características de HDMI 1.4

- **Canal Ethernet HDMI**: agrega redes de alta velocidad a un vínculo HDMI, lo que permite a los usuarios sacar el máximo provecho de sus dispositivos habilitados para IP sin un cable de Ethernet independiente.
- **Canal de retorno de audio**: permite que un TV conectado con HDMI y con un sintonizador integrado envíe datos de audio "ascendente" a un sistema de audio envolvente. De este modo, se elimina la necesidad de un cable de audio adicional.
- **3D**: define protocolos de entrada/salida para los principales formatos de video 3D, preparando el camino para los juegos en 3D y las aplicaciones de cine 3D en casa.
- **Tipo de contenido**: señalización en tiempo real de tipos de contenido entre los dispositivos de origen y de pantalla, lo que permite que un TV optimice los ajustes de imagen en función del tipo de contenido.
- **Espacios de color adicionales**: agrega compatibilidad para más modelos de color que se utilizan en fotografía digital y gráficos informáticos.
- **Compatibilidad con 4K**: ofrece resoluciones de video muy superiores a 1080p y compatibilidad con pantallas de última generación, que rivalizarán con los sistemas de cine digital utilizados en muchas salas de cine comercial.
- Microconector HDMI: un nuevo conector de menor tamaño para teléfonos y otros dispositivos portátiles, compatible con resoluciones de vídeo de hasta 1080p.
- **Sistema de conexión automotriz**: nuevos cables y conectores para sistemas de video de automóviles, diseñados para satisfacer las necesidades exclusivas del mundo del automovilismo y ofreciendo la auténtica calidad HD.

## Ventajas de HDMI

- Calidad: HDMI transfiere audio y vídeo digital sin comprimir, para obtener una imagen con calidad y nitidez máximas.
- El HDMI de bajo costo proporciona la calidad y funcionalidad de una interfaz digital, mientras que ofrece compatibilidad con formatos de video sin comprimir de manera sencilla y eficaz.
- El HDMI de audio es compatible con varios formatos de audio, desde estéreo estándar hasta sonido envolvente multicanal.
- HDMI combina video y audio multicanal en un único cable, lo que elimina los costos, la complejidad y la confusión del uso actual de varios cables en sistemas A/V.
- HDMI es compatible con la comunicación entre la fuente de video (como un reproductor de DVD) y un DTV, lo que ofrece una nueva funcionalidad.

<span id="page-13-0"></span>

# **Componentes principales del sistema**

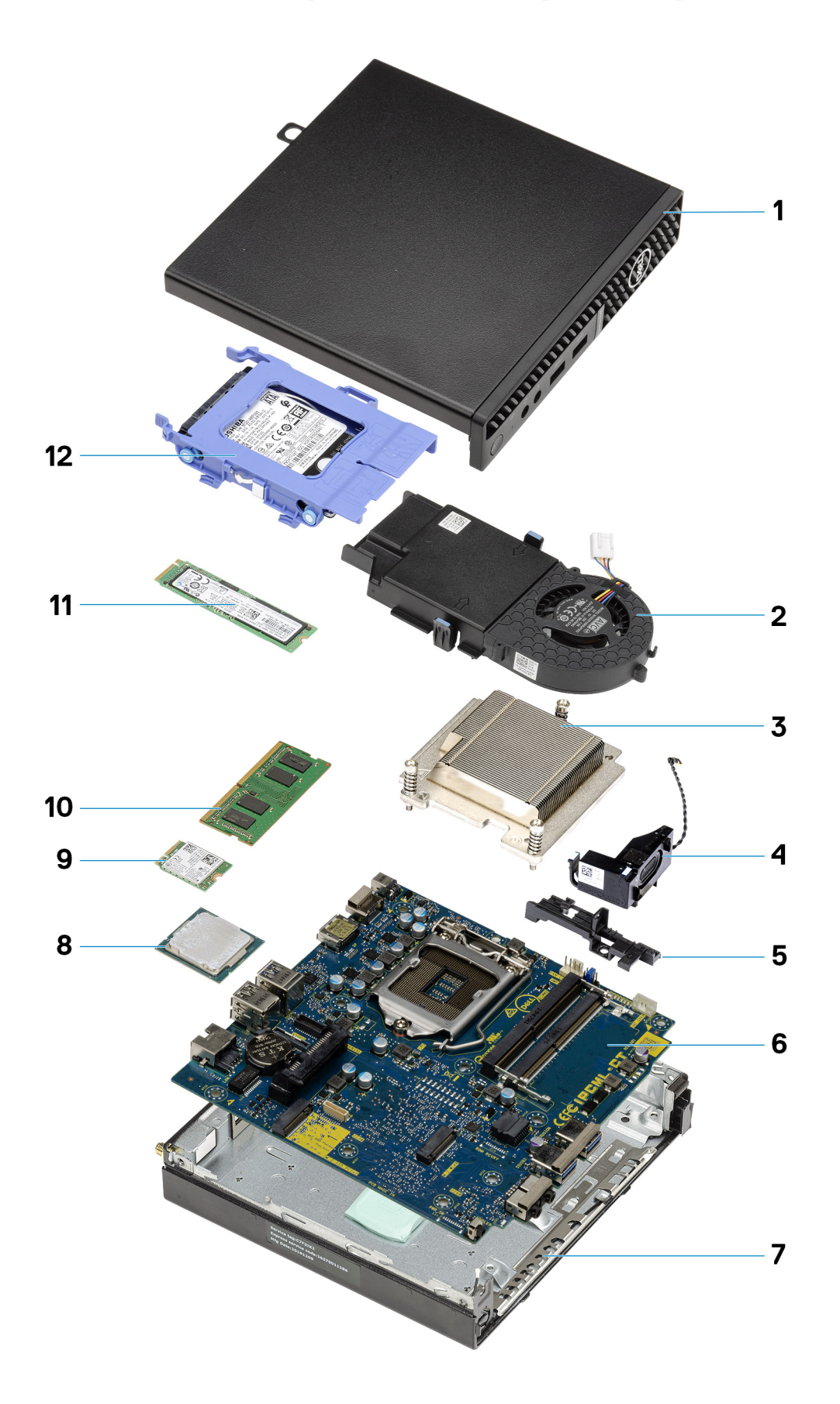

- 1. Cubierta lateral
- 2. Ensamblaje del ventilador
- 3. Disipador de calor
- 4. Altavoz
- 5. Caja del disco duro
- 6. Tarjeta madre
- 7. Chasis
- 8. Procesador
- 9. WLAN M.2
- 10. Módulo de memoria
- 11. Unidad de estado sólido M.2
- 12. Ensamblaje del disco duro

**(i)** NOTA: Dell proporciona una lista de componentes y sus números de referencia para la configuración del sistema original adquirida. Estas piezas están disponibles de acuerdo con la cobertura de la garantía adquirida por el cliente. Póngase en contacto con el representante de ventas de Dell para obtener las opciones de compra.

# **Desmontaje y reensamblaje**

#### <span id="page-16-0"></span>**Temas:**

- Cubierta lateral
- [Bisel frontal](#page-19-0)
- [Ensamblaje de disco duro](#page-21-0)
- [Unidad de estado sólido](#page-25-0)
- [Ensamblaje del ventilador](#page-29-0)
- **[Tarjeta WLAN](#page-34-0)**
- [Disipador de calor](#page-36-0)
- [Batería de tipo botón](#page-39-0)
- [Módulos de memoria](#page-40-0)
- [Altavoz](#page-42-0)
- [Módulos de I/O opcionales \(de tipo C/HDMI/VGA/DP/Serial\)](#page-44-0)
- **[Procesador](#page-45-0)**
- [Placa base](#page-48-0)

## **Cubierta lateral**

## **Removing the side cover**

#### **Prerequisites**

1. Follow the procedure in [before working inside your computer](#page-4-0).

**NOTE:** Ensure that you remove the security cable from the security-cable slot (if applicable).

#### **About this task**

The following images indicate the location of the side cover and provide a visual representation of the removal procedure.

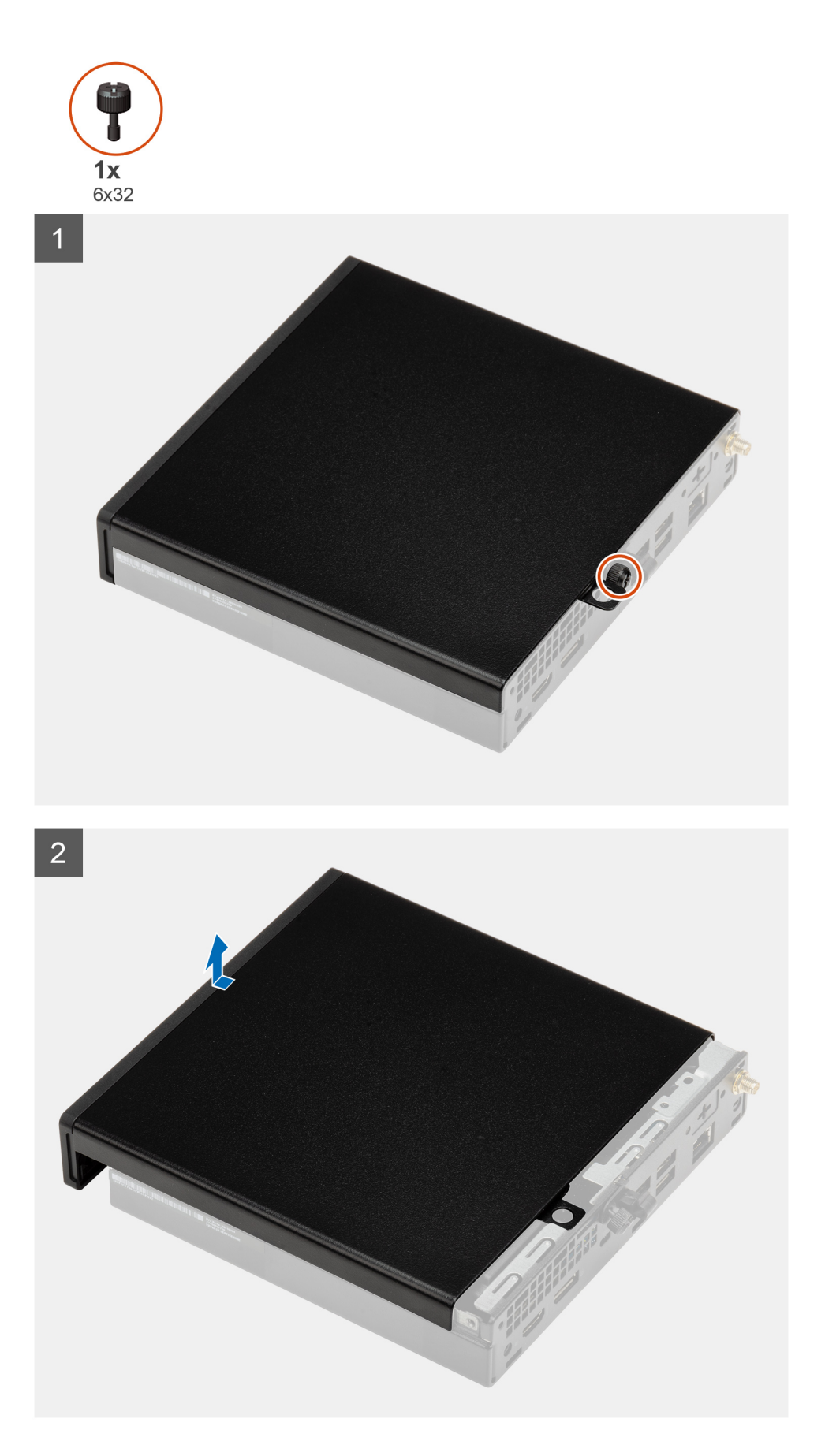

1. Loosen the thumbscrew (6x32) that secures the side cover to the system.

<span id="page-18-0"></span>2. Slide the side cover towards the front of the system and lift the cover.

## **Installing the side cover**

#### **Prerequisites**

Si va a reemplazar un componente, quite el componente existente antes de realizar el procedimiento de instalación.

#### **About this task**

The following image indicates the location of the side cover and provides a visual representation of the installation procedure.

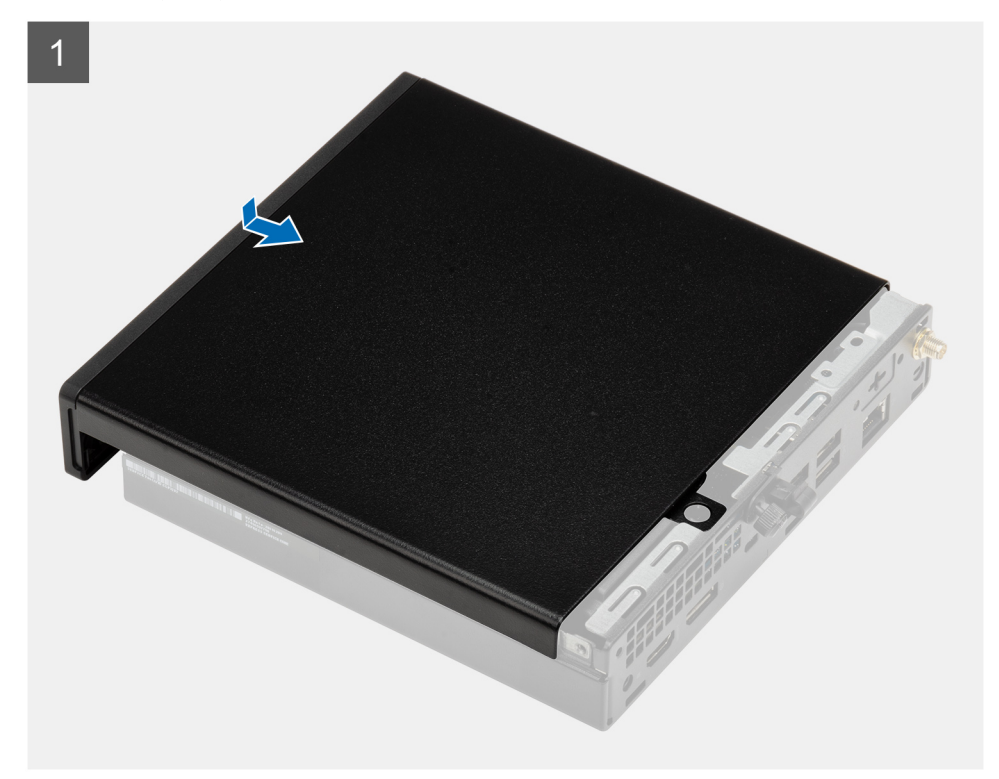

<span id="page-19-0"></span>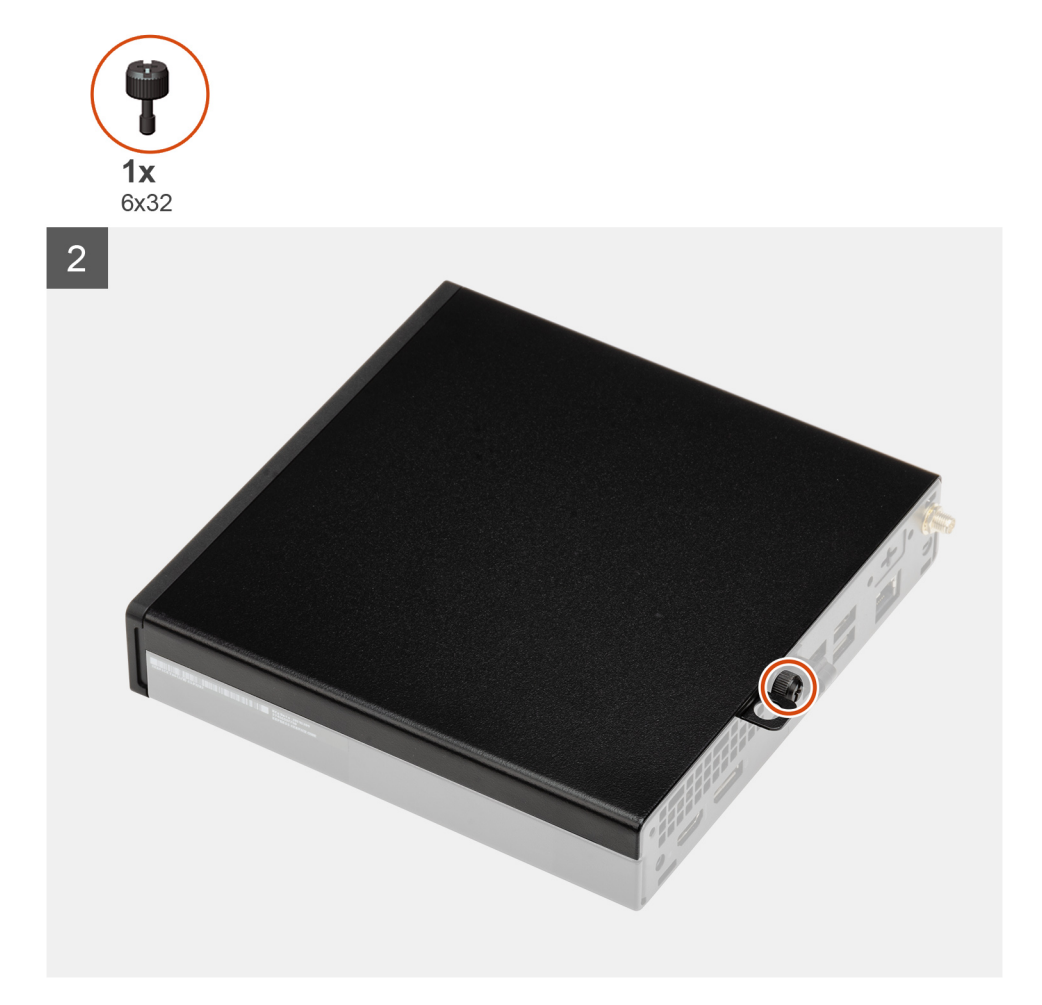

- 1. Align the side cover with the grooves on the chassis.
- 2. Slide the side cover towards the back of the system to install it.
- 3. Tighten the thumbscrew (6x32) to secure the side cover to the system.

#### **Next steps**

1. Follow the procedure in [after working inside your computer.](#page-7-0)

## **Bisel frontal**

### **Extracción del bisel frontal**

#### **Requisitos previos**

- 1. Siga el procedimiento que se describe en [Antes de manipular el interior de la computadora](#page-4-0).
- 2. Quite la [cubierta lateral](#page-16-0).

#### **Sobre esta tarea**

En las imágenes a continuación, se indica la ubicación del bisel frontal y se proporciona una representación visual del procedimiento de extracción.

<span id="page-20-0"></span>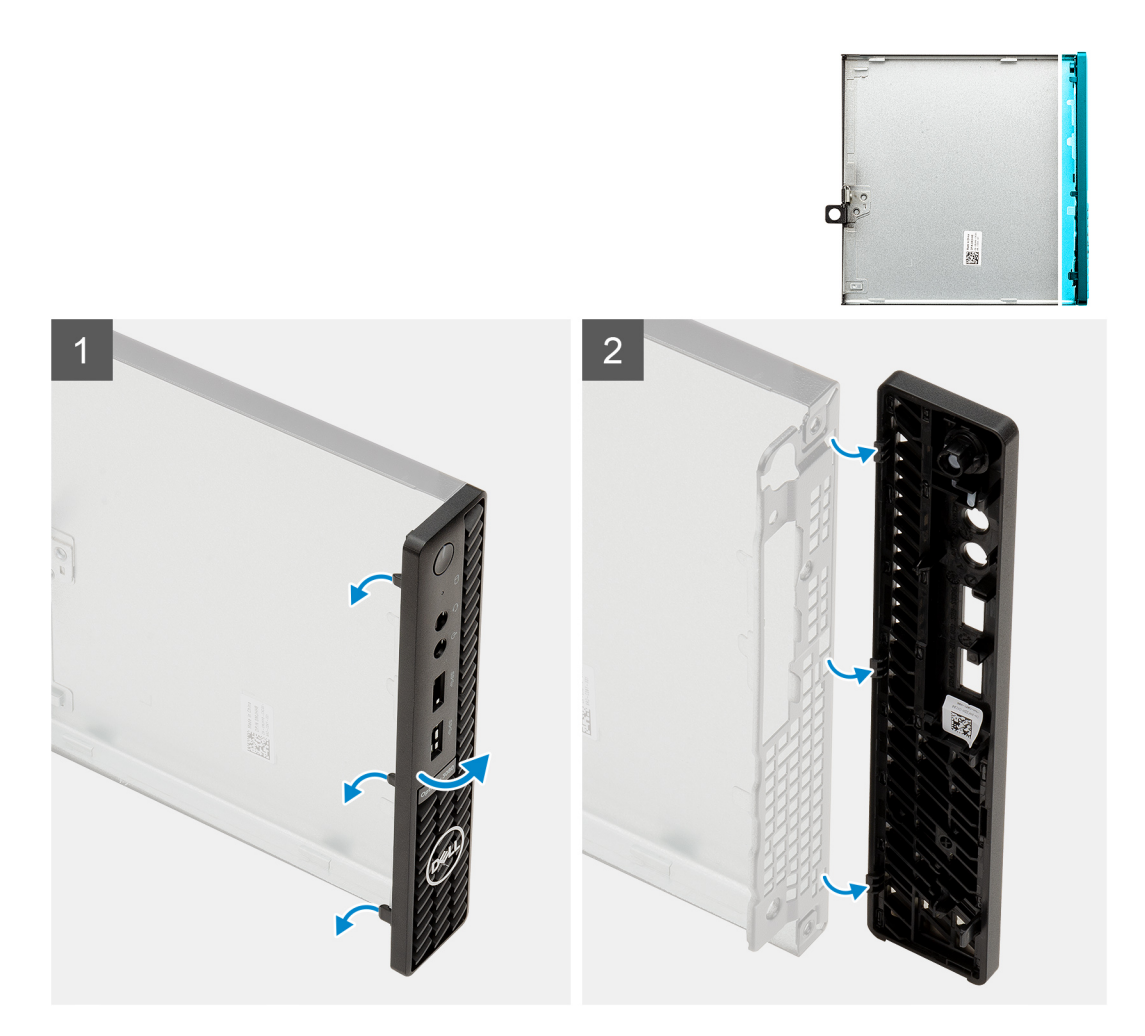

- 1. Haga palanca en las lengüetas de retención para soltar el bisel frontal del sistema.
- 2. Quite el bisel frontal del sistema.

## **Instalación del bisel frontal**

#### **Requisitos previos**

Si va a reemplazar un componente, quite el componente existente antes de realizar el procedimiento de instalación.

#### **Sobre esta tarea**

En la imagen a continuación, se indica la ubicación del bisel frontal y se proporciona una representación visual del procedimiento de instalación.

<span id="page-21-0"></span>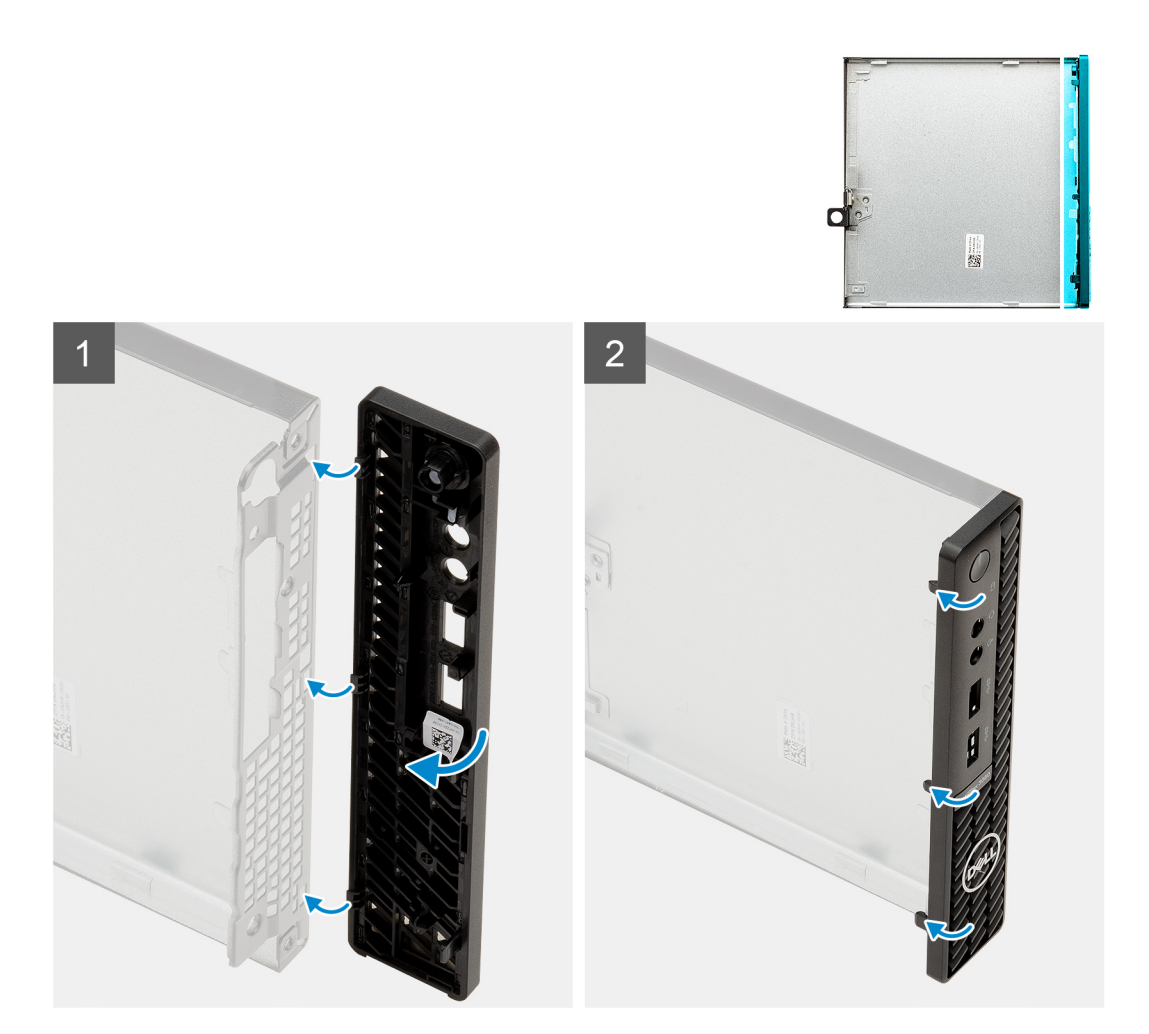

- 1. Coloque el bisel para alinear las lengüetas con las ranuras del chasis.
- 2. Presione el bisel hasta que las lengüetas de liberación encajen en su lugar.

#### **Siguientes pasos**

- 1. Instale la [cubierta lateral.](#page-18-0)
- 2. Siga los procedimientos que se describen en [Después de manipular el interior de la computadora](#page-7-0).

## **Ensamblaje de disco duro**

### **Extracción del ensamblaje de disco duro**

#### **Requisitos previos**

- 1. Siga el procedimiento que se describe en [Antes de manipular el interior de la computadora](#page-4-0).
- 2. Quite la [cubierta lateral](#page-16-0).
- 3. Quite el [bisel frontal](#page-19-0).

#### **Sobre esta tarea**

En la imagen a continuación, se indica la ubicación del ensamblaje de disco duro y se proporciona una representación visual del procedimiento de extracción.

<span id="page-22-0"></span>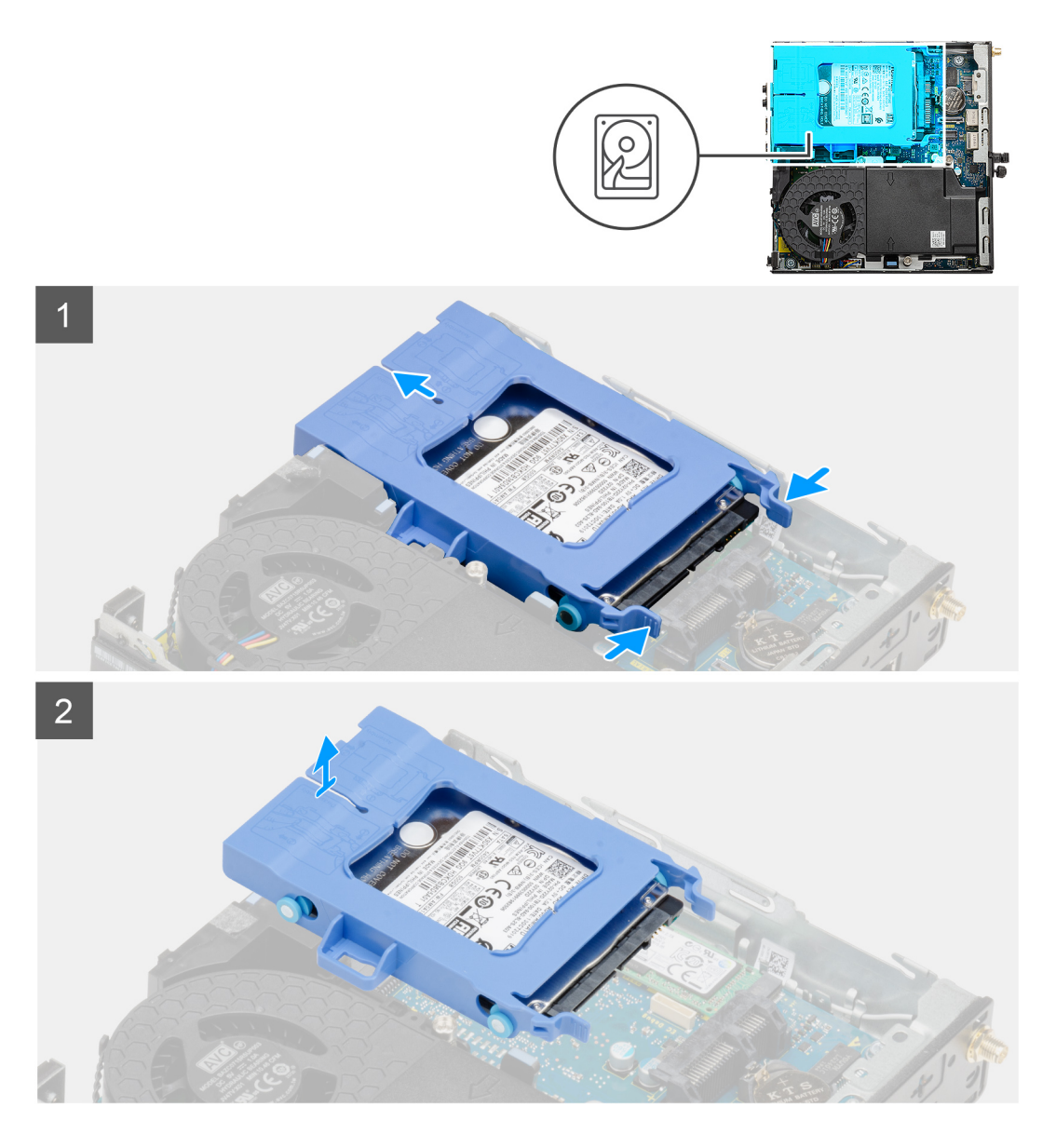

- 1. Presione las lengüetas de liberación en el ensamblaje del disco duro y deslícelo hacia la parte frontal del sistema para desconectarlo del conector en la tarjeta madre.
- 2. Levante el ensamblaje de disco duro para quitarlo del sistema.

**NOTA:** Tenga en cuenta la orientación del disco duro, de manera que pueda volver a colocarlo correctamente.

### **Extracción del soporte de la unidad de disco duro**

#### **Requisitos previos**

- 1. Siga el procedimiento que se describe en [Antes de manipular el interior de la computadora](#page-4-0).
- 2. Quite la [cubierta lateral](#page-16-0).
- 3. Quite el [bisel frontal](#page-19-0).
- 4. Quite el [ensamblaje de disco duro de 2,5 pulgadas.](#page-21-0)

#### **Sobre esta tarea**

En las imágenes a continuación, se indica la ubicación del soporte para disco duro y se proporciona una representación visual del procedimiento de extracción.

<span id="page-23-0"></span>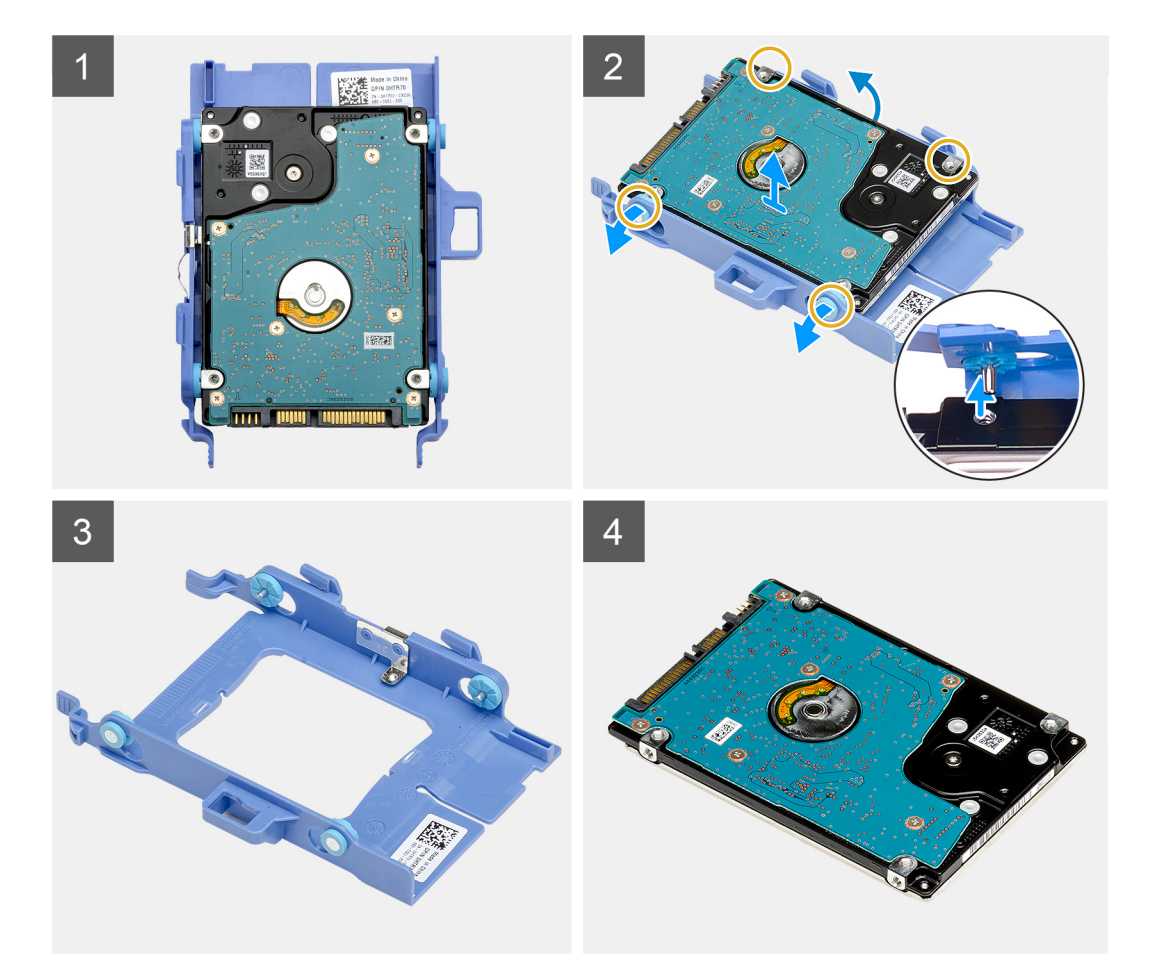

- 1. Tire de un lado del soporte para disco duro para desenganchar los pins en el soporte de las ranuras de unidad.
- 2. Levante el disco duro para quitarlo del soporte.

### **Instalación del soporte de la unidad de disco duro**

#### **Requisitos previos**

Si va a reemplazar un componente, quite el componente existente antes de realizar el procedimiento de instalación.

#### **Sobre esta tarea**

En la imagen a continuación, se indica la ubicación del soporte para disco duro y se proporciona una representación visual del procedimiento de instalación.

<span id="page-24-0"></span>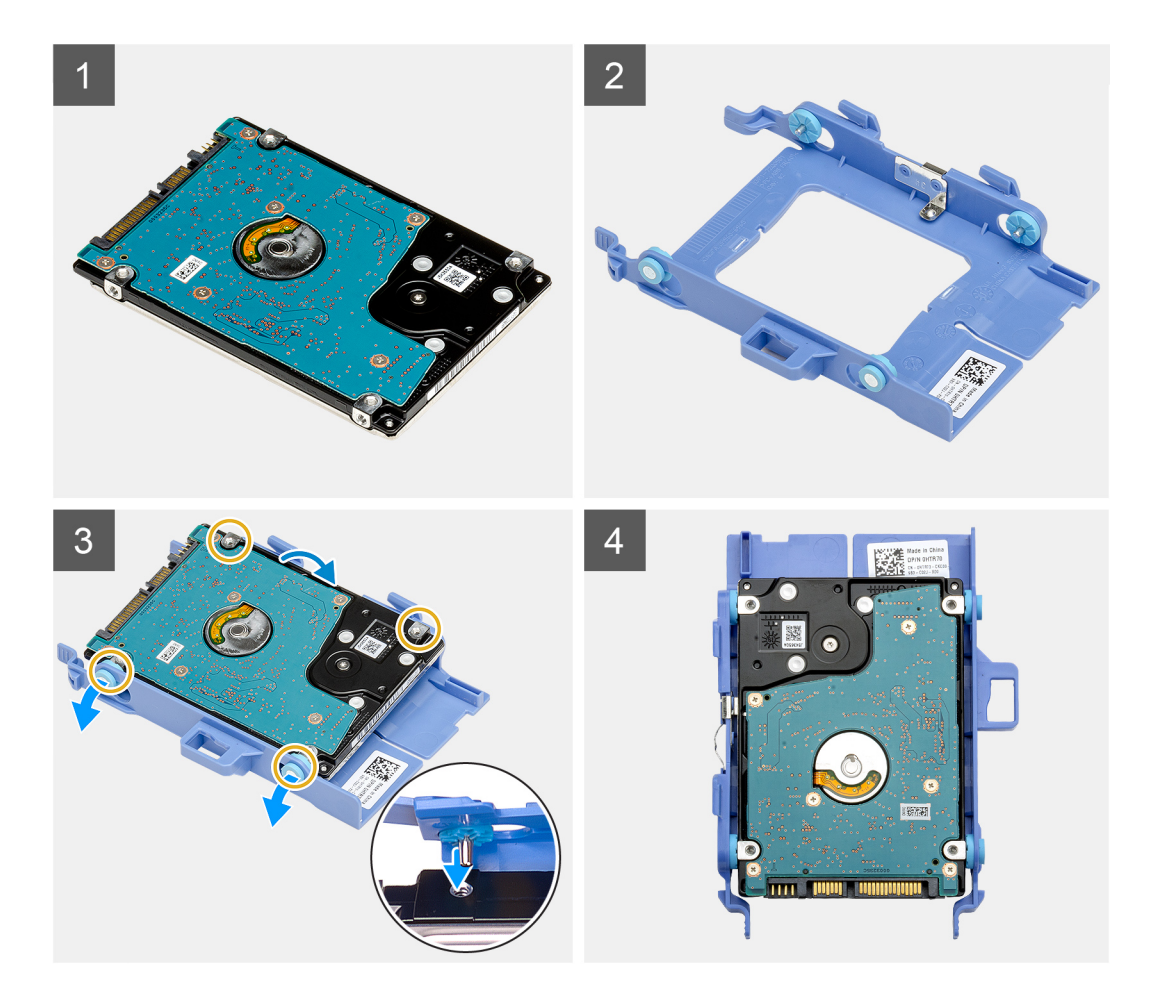

- 1. Coloque el disco duro en el soporte.
- 2. Alinee e inserte los pins del soporte para unidad con las ranuras de la unidad.

**NOTA:** Tenga en cuenta la orientación del disco duro para poder reemplazarlo correctamente-

#### **Siguientes pasos**

- 1. Instale el ensamblaje de disco duro de 2,5 pulgadas.
- 2. Instale el [bisel frontal.](#page-20-0)
- 3. Instale la [cubierta lateral.](#page-18-0)
- 4. Siga los procedimientos que se describen en [Después de manipular el interior de la computadora](#page-7-0).

## **Instalación del ensamblaje de disco duro de 2,5 pulgadas**

#### **Requisitos previos**

Si va a reemplazar un componente, quite el componente existente antes de realizar el procedimiento de instalación.

#### **Sobre esta tarea**

En la imagen a continuación, se indica la ubicación del ensamblaje de disco duro y se proporciona una representación visual del procedimiento de instalación.

<span id="page-25-0"></span>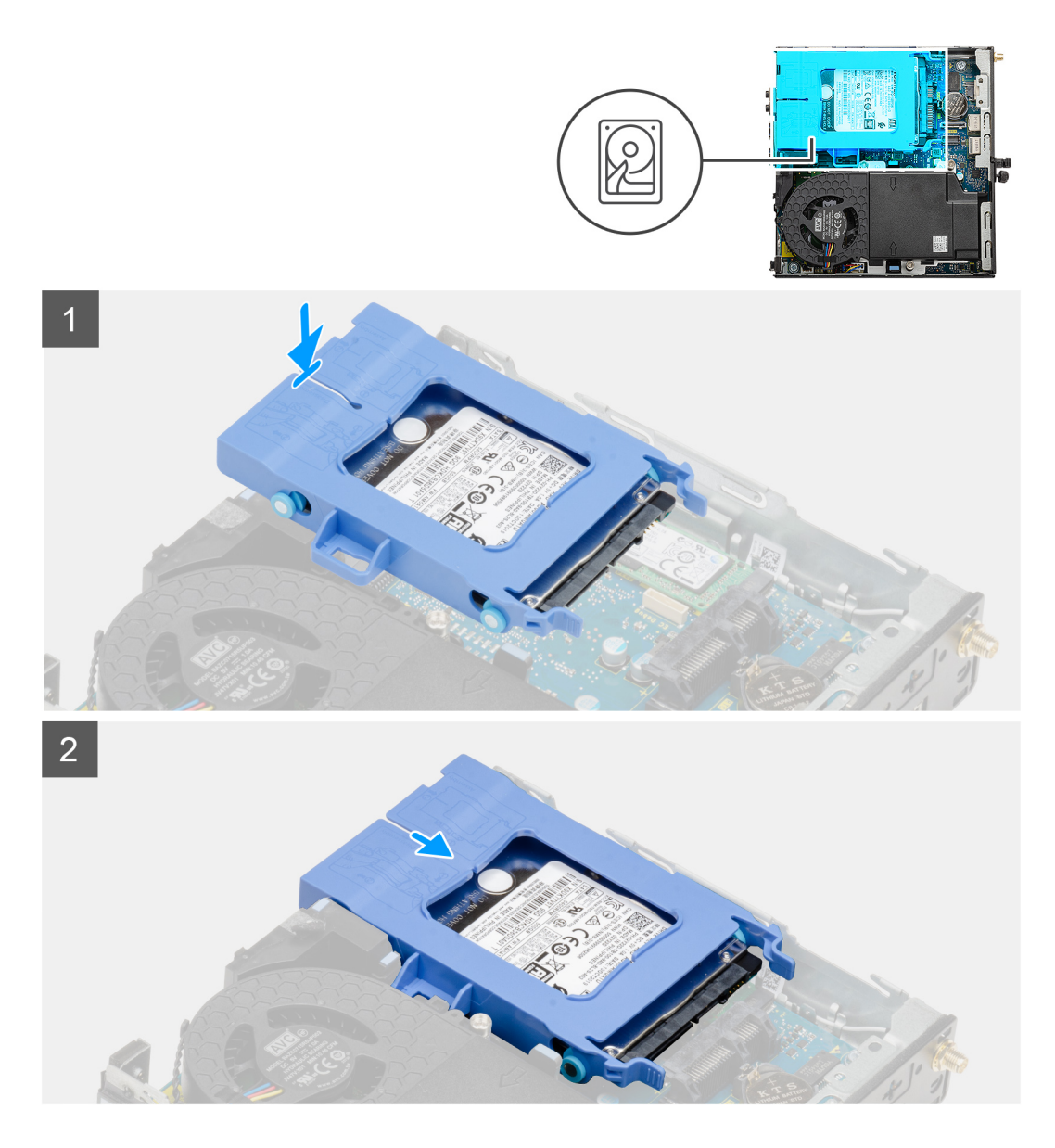

- 1. Inserte el ensamblaje de disco duro en la ranura del sistema.
- 2. Deslice el ensamblaje de disco duro hacia el conector en la tarjeta madre, hasta que las lengüetas de liberación encajen en su lugar.

#### **Siguientes pasos**

- 1. Instale el [bisel frontal.](#page-20-0)
- 2. Instale la [cubierta lateral.](#page-18-0)
- 3. Siga los procedimientos que se describen en [Después de manipular el interior de la computadora](#page-7-0).

## **Unidad de estado sólido**

## **Removing the M.2 2230 PCIe solid-state drive**

#### **Prerequisites**

- 1. Follow the procedure in [before working inside your computer](#page-4-0).
- 2. Remove the [side cover](#page-16-0).
- <span id="page-26-0"></span>3. Remove the [front bezel.](#page-19-0)
- 4. Remove the [hard-drive assembly](#page-21-0).

#### **About this task**

The following images indicate the location of the solid-state drive and provide a visual representation of the removal procedure.

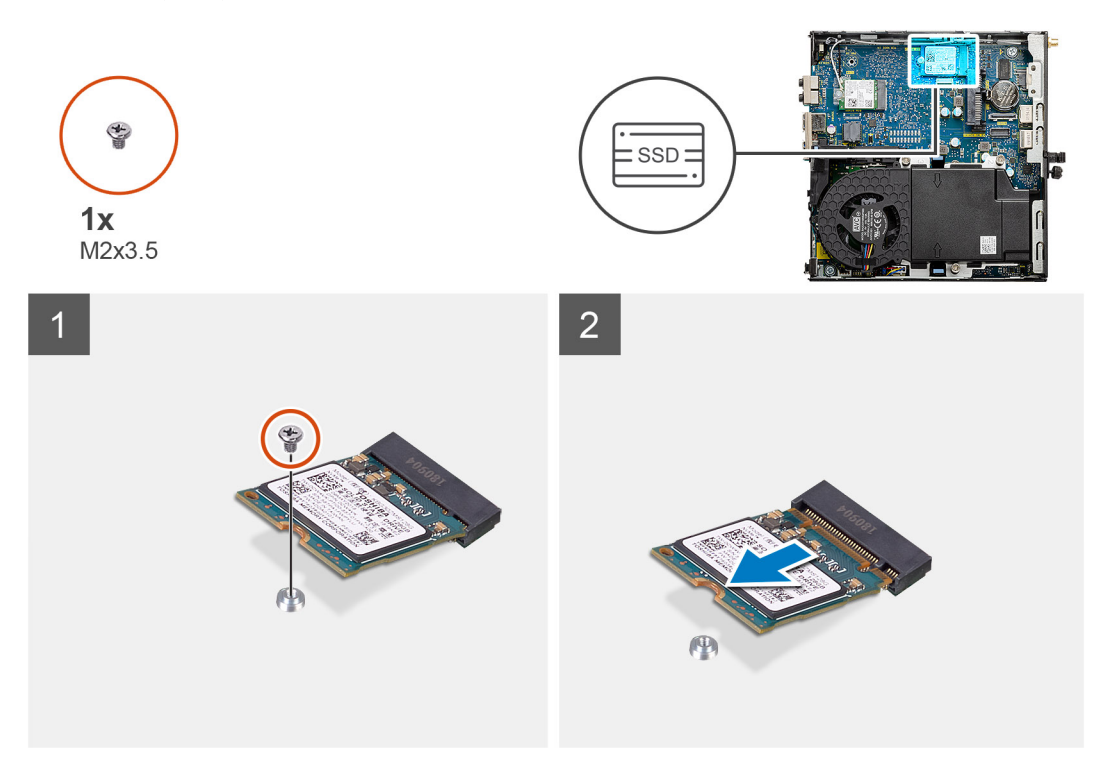

#### **Steps**

- 1. Remove the screw (M2x3.5) that secures the solid-state drive to the system board.
- 2. Slide and lift the solid-state drive off the system board.

## **Installing the M.2 2230 PCIe solid-state drive**

#### **Prerequisites**

Si va a reemplazar un componente, quite el componente existente antes de realizar el procedimiento de instalación.

#### **About this task**

The following image indicates the location of the solid-state drive and provides a visual representation of the installation procedure.

<span id="page-27-0"></span>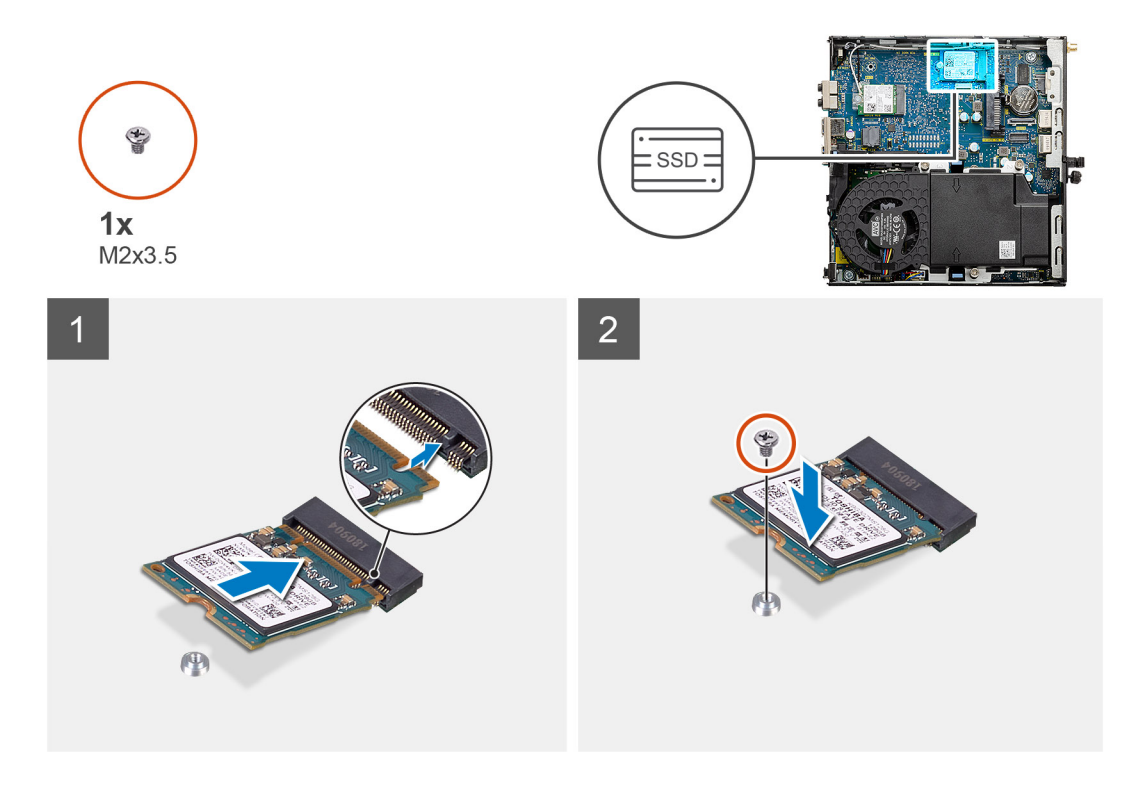

- 1. Align the notch on the solid-state drive with the tab on the solid-state drive connector on the system board.
- 2. Insert the solid-state drive at a 45-degree angle into the solid-state drive connector.
- 3. Replace the screw (M2x3.5) that secures the M.2 2230 PCIe solid-state drive to the system board.

#### **Next steps**

- 1. Install the [hard-drive assembly.](#page-24-0)
- 2. Install the [front bezel](#page-20-0).
- 3. Install the [side cover.](#page-18-0)
- 4. Follow the procedure in [after working inside your computer.](#page-7-0)

### **Removing the M.2 2280 PCIe solid-state drive**

#### **Prerequisites**

- 1. Follow the procedure in [before working inside your computer](#page-4-0).
- 2. Remove the [side cover](#page-16-0).
- 3. Remove the [front bezel.](#page-19-0)
- 4. Remove the [hard-drive assembly](#page-21-0).

#### **About this task**

The following images indicate the location of the solid-state drive and provide a visual representation of the removal procedure.

<span id="page-28-0"></span>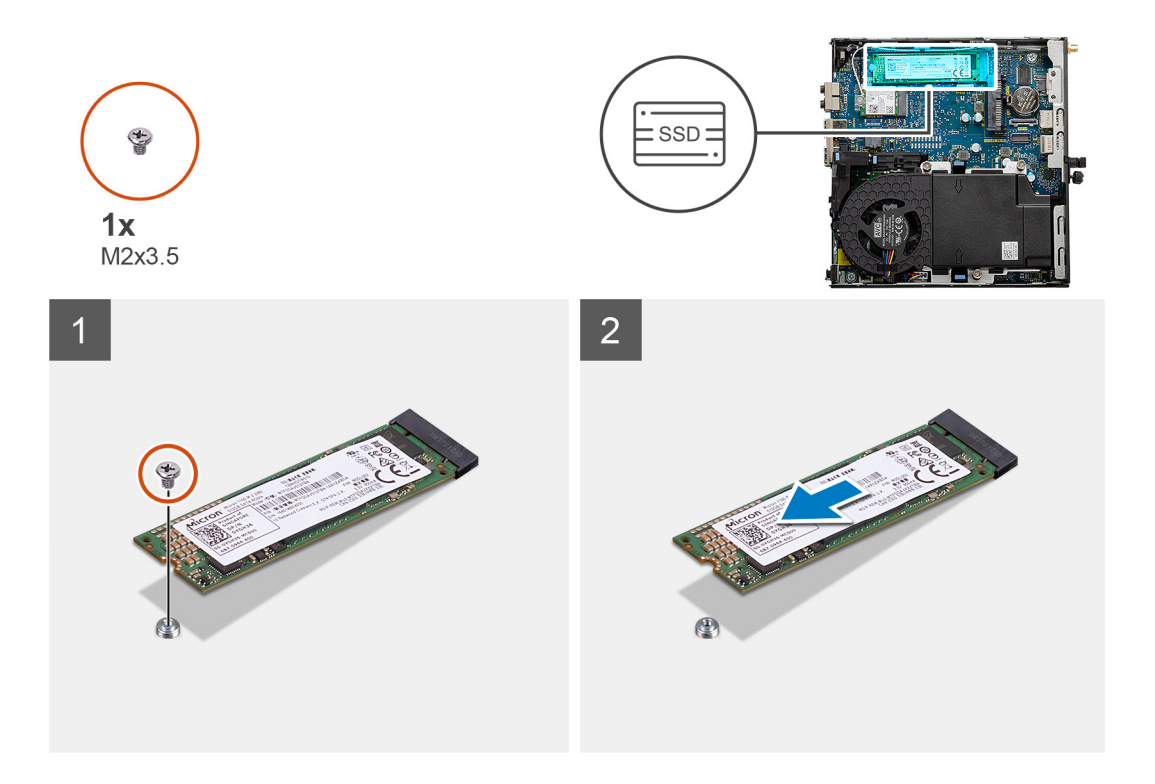

- 1. Remove the screw (M2x3.5) that secures the solid-state drive to the system board.
- 2. Slide and lift the solid-state drive off the system board.

## **Installing the M.2 2280 PCIe solid-state drive**

#### **Prerequisites**

Si va a reemplazar un componente, quite el componente existente antes de realizar el procedimiento de instalación.

#### **About this task**

The following image indicates the location of the solid-state drive and provides a visual representation of the installation procedure.

<span id="page-29-0"></span>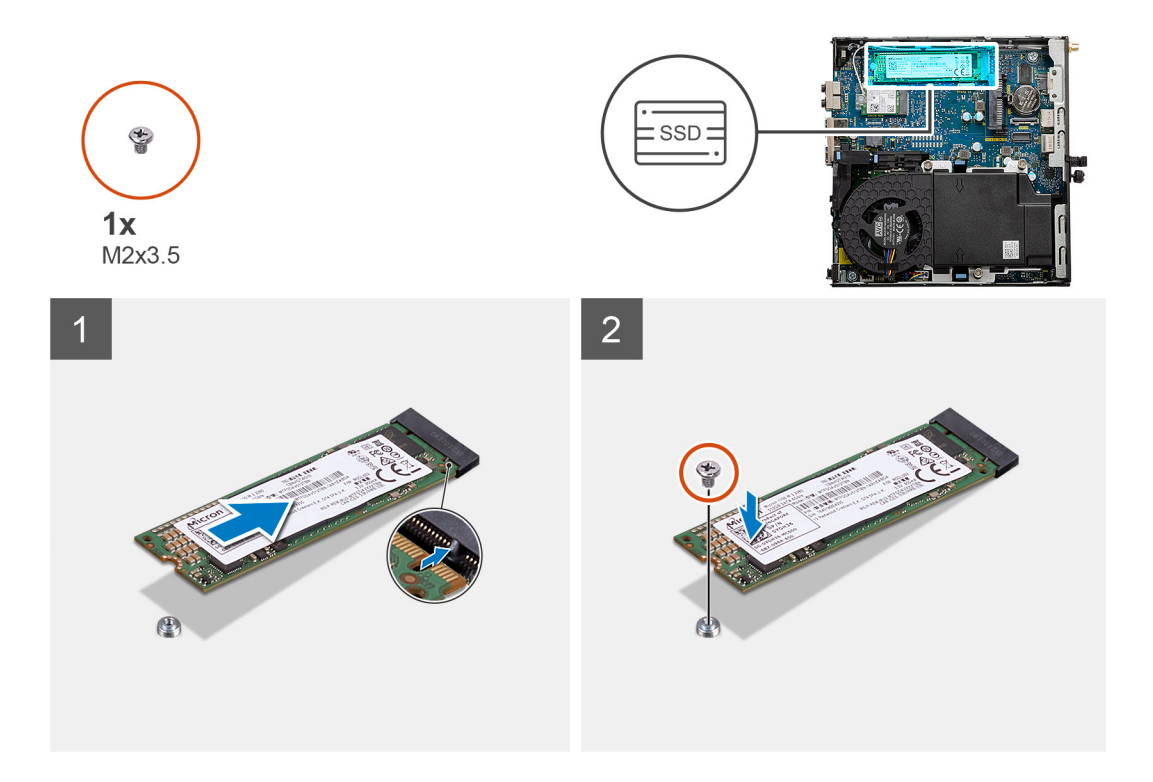

- 1. Align the notch on the solid-state drive with the tab on the solid-state drive connector on the system board.
- 2. Insert the solid-state drive at a 45-degree angle into the solid-state drive connector.
- 3. Replace the screw (M2x3.5) that secures the M.2 2280 PCIe solid-state drive to the system board.

#### **Next steps**

- 1. Install the [hard-drive assembly.](#page-24-0)
- 2. Install the [front bezel](#page-20-0).
- 3. Install the [side cover.](#page-18-0)
- 4. Follow the procedure in [after working inside your computer.](#page-7-0)

## **Ensamblaje del ventilador**

### **Extracción del ensamblaje del ventilador**

#### **Requisitos previos**

- 1. Siga el procedimiento que se describe en [Antes de manipular el interior de la computadora](#page-4-0).
- 2. Quite la [cubierta lateral](#page-16-0).
- 3. Quite el [bisel frontal](#page-19-0).

#### **Sobre esta tarea**

En las imágenes a continuación, se indica la ubicación del ensamblaje del ventilador y se proporciona una representación visual del procedimiento de extracción.

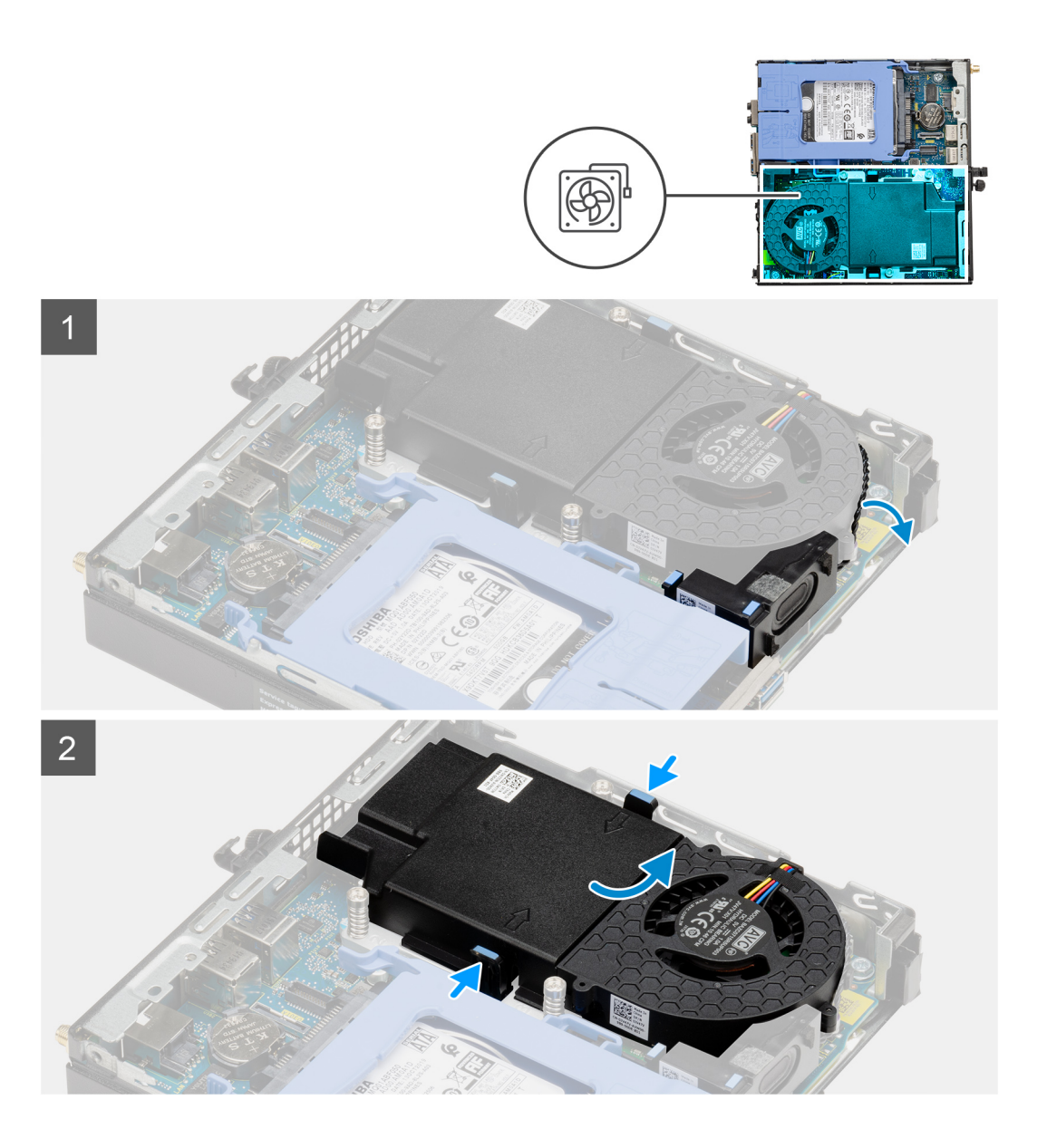

<span id="page-31-0"></span>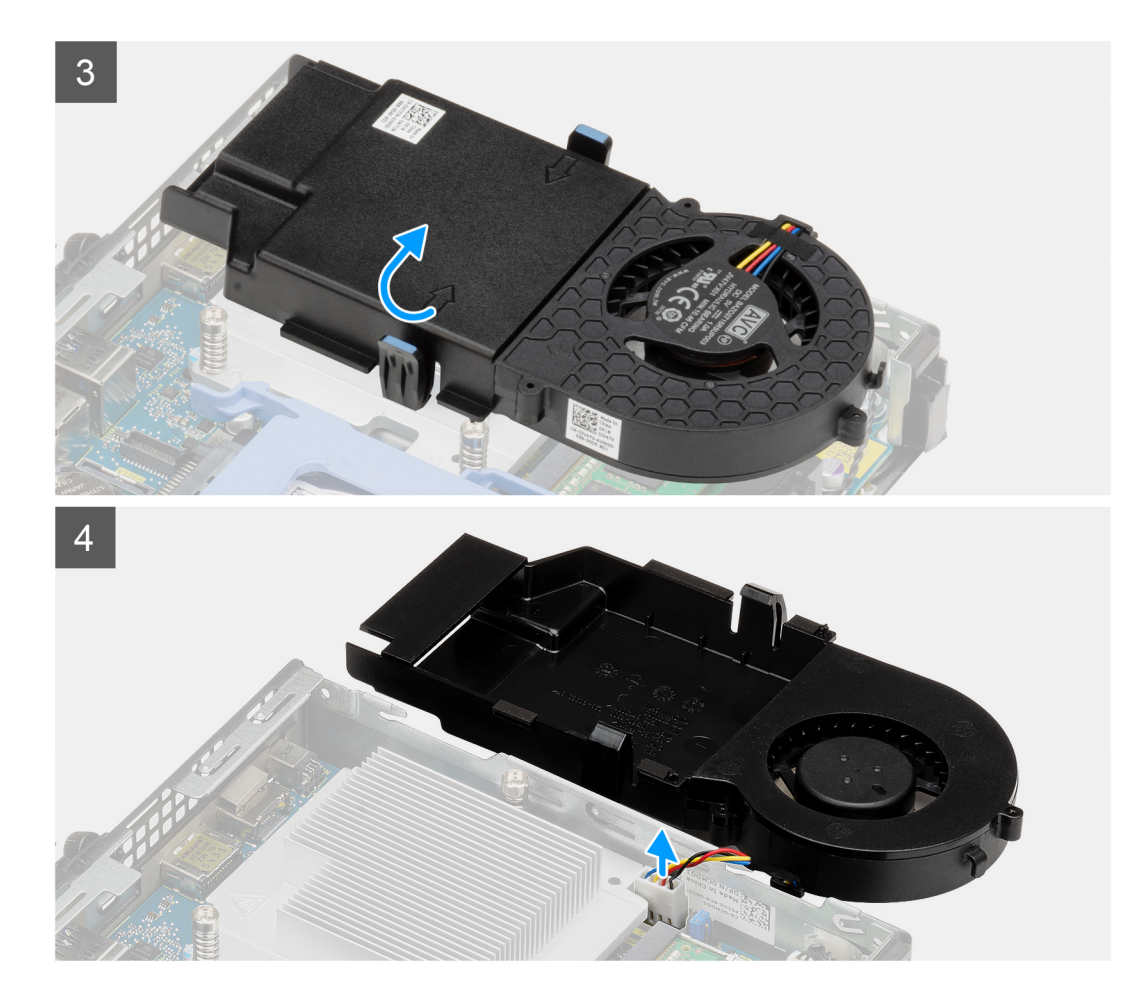

- 1. Quite el cable del altavoz de la guía de enrutamiento en el ensamblaje del ventilador.
- 2. Presione las lengüetas azules situadas en ambos lados del ventilador y deslice el ventilador para levantarlo y soltarlo del sistema.
- 3. Voltee el ensamblaje del ventilador.
- 4. Desconecte el cable del ventilador del conector en la tarjeta madre del sistema. Levante el ensamblaje del ventilador para quitarlo del sistema.

### **Instalación del ensamblaje del ventilador**

#### **Requisitos previos**

Si va a reemplazar un componente, quite el componente existente antes de realizar el procedimiento de instalación.

#### **Sobre esta tarea**

En las imágenes a continuación, se indica la ubicación del ensamblaje del ventilador y se proporciona una representación visual del procedimiento de extracción.

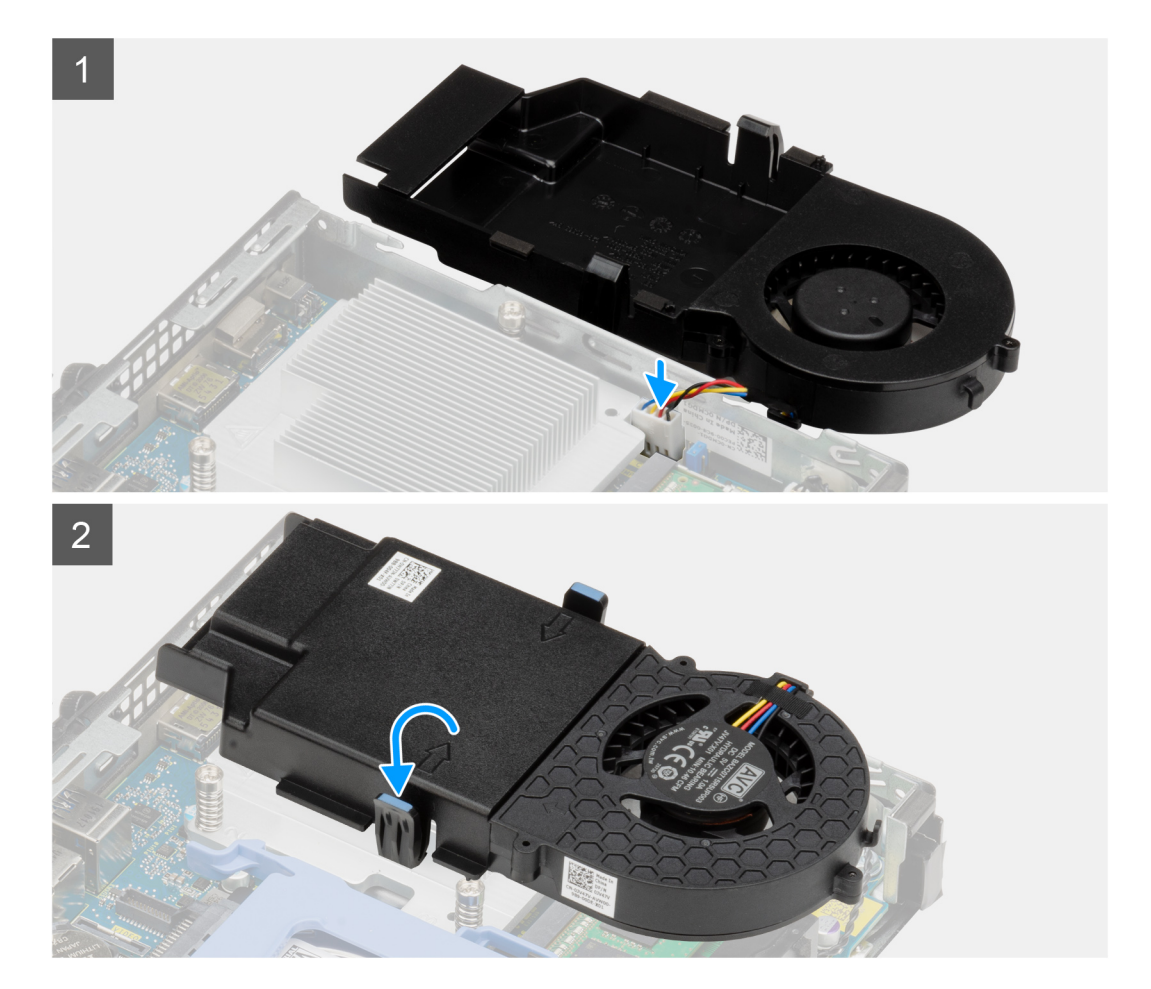

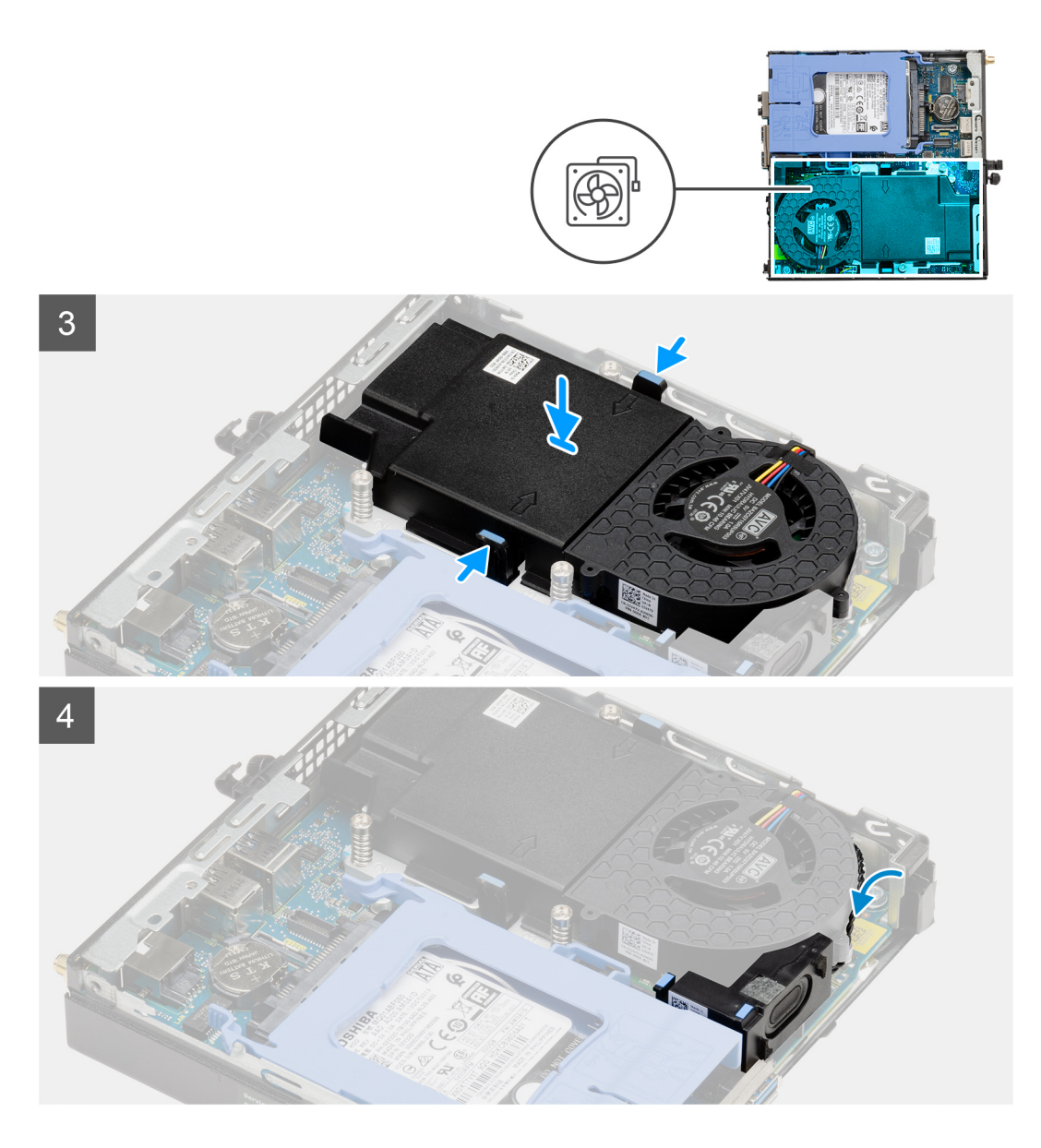

- 1. Conecte el cable del ventilador al conector de la tarjeta madre.
- 2. Voltee el ensamblaje del ventilador.
- 3. Presione la lengüeta de liberación en el ensamblaje del ventilador y colóquelo en el sistema hasta que encaje en su lugar.
- 4. Pase el cable del altavoz por las guías de enrutamiento en el ensamblaje del ventilador.

#### **Siguientes pasos**

- 1. Instale el [bisel frontal.](#page-20-0)
- 2. Instale la [cubierta lateral.](#page-18-0)
- 3. Siga los procedimientos que se describen en [Después de manipular el interior de la computadora](#page-7-0).

## <span id="page-34-0"></span>**Tarjeta WLAN**

## **Removing the WLAN card**

#### **Prerequisites**

- 1. Follow the procedure in [before working inside your computer](#page-4-0).
- 2. Remove the [side cover](#page-16-0).
- 3. Remove the [front bezel.](#page-19-0)
- 4. Remove the [hard-drive assembly](#page-21-0).

#### **About this task**

The following images indicate the location of the wireless card and provide a visual representation of the removal procedure.

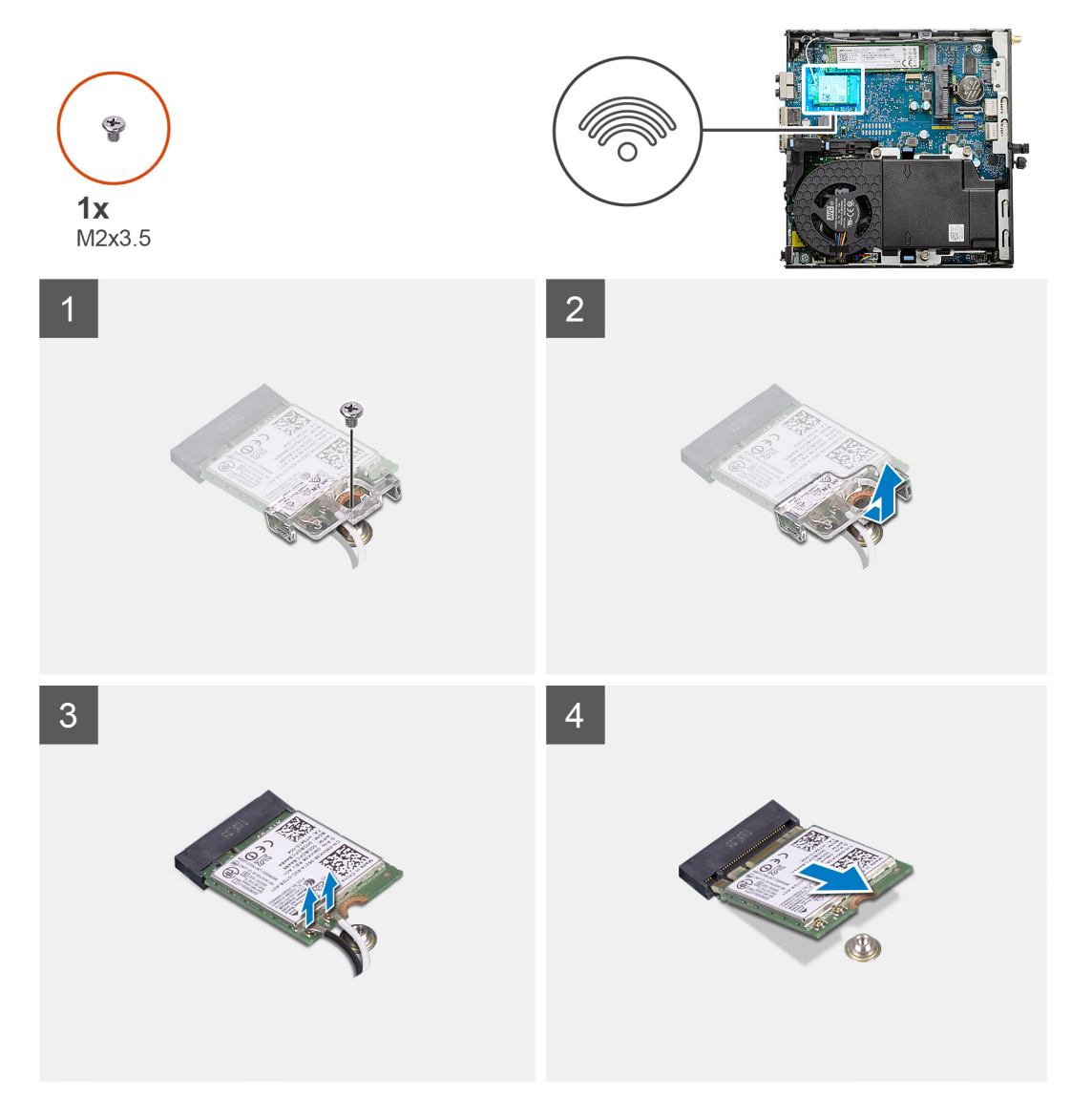

#### **Steps**

- 1. Remove the (M2x3.5) screw that secures the WLAN card bracket to the system board.
- 2. Slide and lift the WLAN card bracket away from the WLAN card.
- 3. Disconnect the antenna cables from the WLAN card.
- 4. Slide and remove the WLAN card from the connector on the system board.

## <span id="page-35-0"></span>**Installing the WLAN card**

#### **Prerequisites**

Si va a reemplazar un componente, quite el componente existente antes de realizar el procedimiento de instalación.

#### **About this task**

The following image indicates the location of the wireless card and provides a visual representation of the installation procedure.

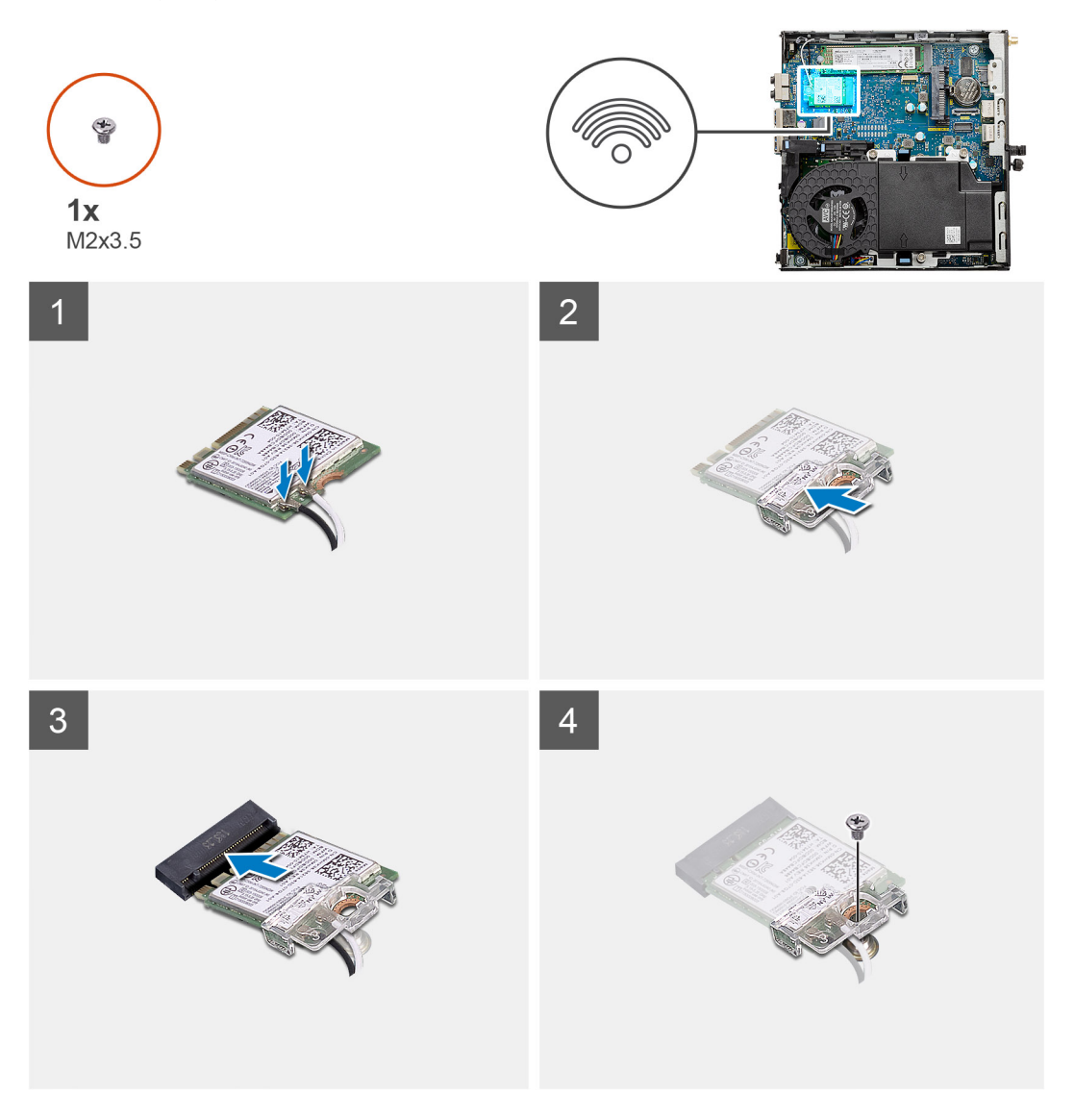

#### **Steps**

- 1. Connect the antenna cables to the WLAN card.
	- The following table provides the antenna-cable color scheme for the WLAN card of your computer.

#### **Table 2. Antenna-cable color scheme**

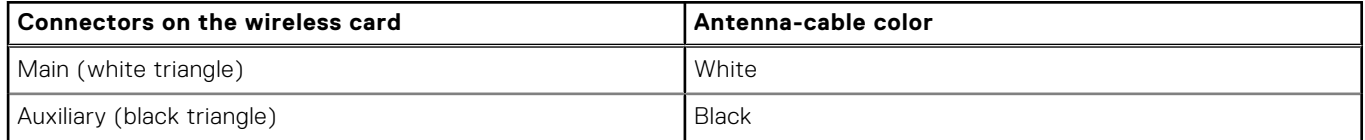

2. Place the WLAN card bracket to secure the antenna cables.

- <span id="page-36-0"></span>3. Align the notch on the WLAN card with the tab on the WLAN card slot. Insert the WLAN card into the connector on the system board.
- 4. Replace the (M2x3.5) screw to secure the WLAN card bracket to the WLAN card.

#### **Next steps**

- 1. Install the [hard-drive assembly.](#page-24-0)
- 2. Install the [front bezel](#page-20-0).
- 3. Install the [side cover.](#page-18-0)
- 4. Follow the procedure in [after working inside your computer.](#page-7-0)

## **Disipador de calor**

## **Removing the heat sink**

#### **Prerequisites**

- 1. Follow the procedure in [before working inside your computer](#page-4-0).
- 2. Remove the [side cover](#page-16-0).
- 3. Remove the [front bezel.](#page-19-0)
- 4. Remove the [fan assembly](#page-29-0).

#### **About this task**

The following images indicate the location of the heat sink and provide a visual representation of the removal procedure.

<span id="page-37-0"></span>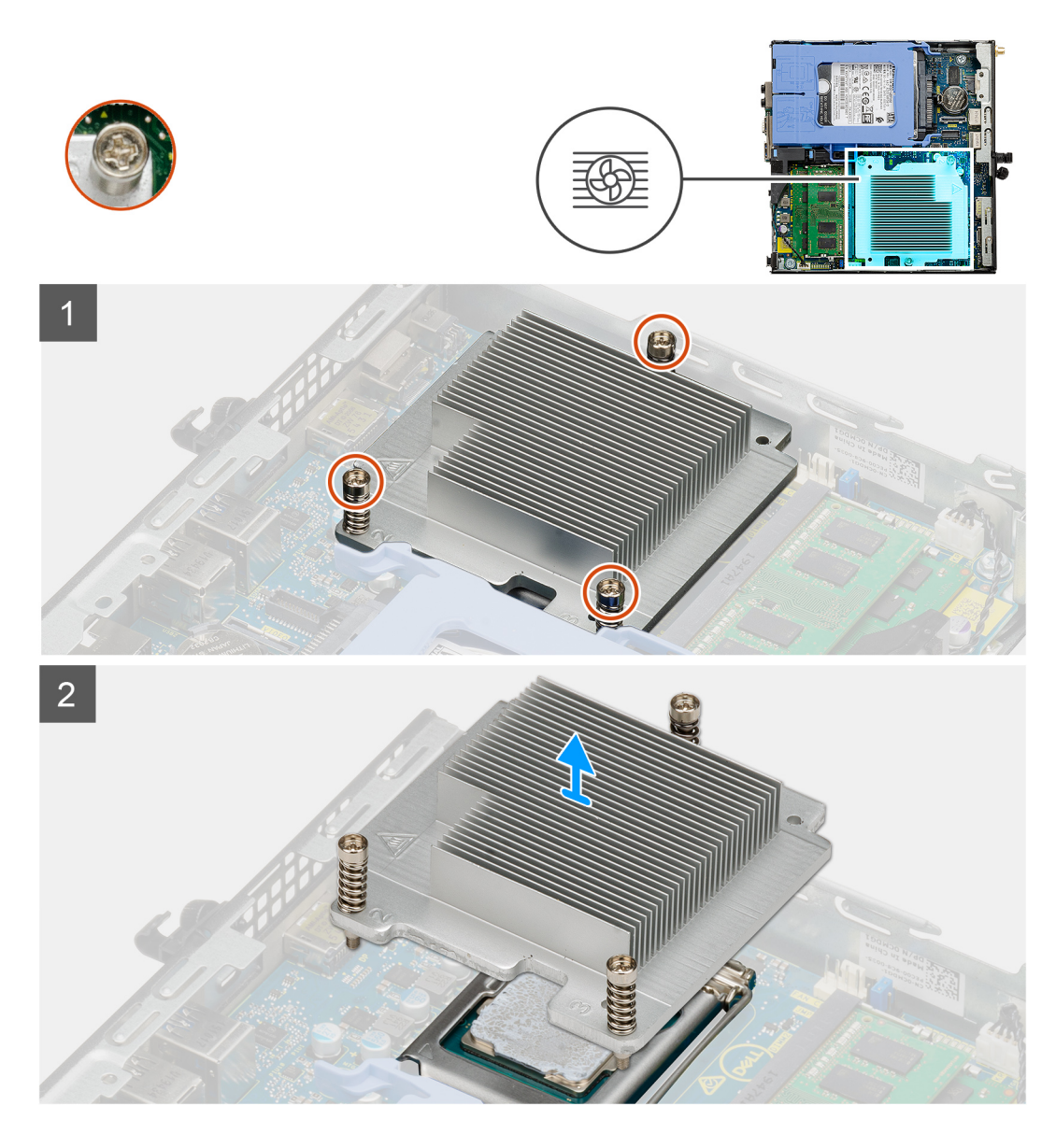

1. Loosen the three captive screws that secure the heat sink to the system.

**(i) NOTE:** Loosen the screw in the sequential order (1,2,3) as printed on the heat sink.

2. Lift the heat-sink from the system board.

## **Installing the heat sink**

#### **Prerequisites**

Si va a reemplazar un componente, quite el componente existente antes de realizar el procedimiento de instalación.

#### **About this task**

The following image indicates the location of the heat sink and provides a visual representation of the installation procedure.

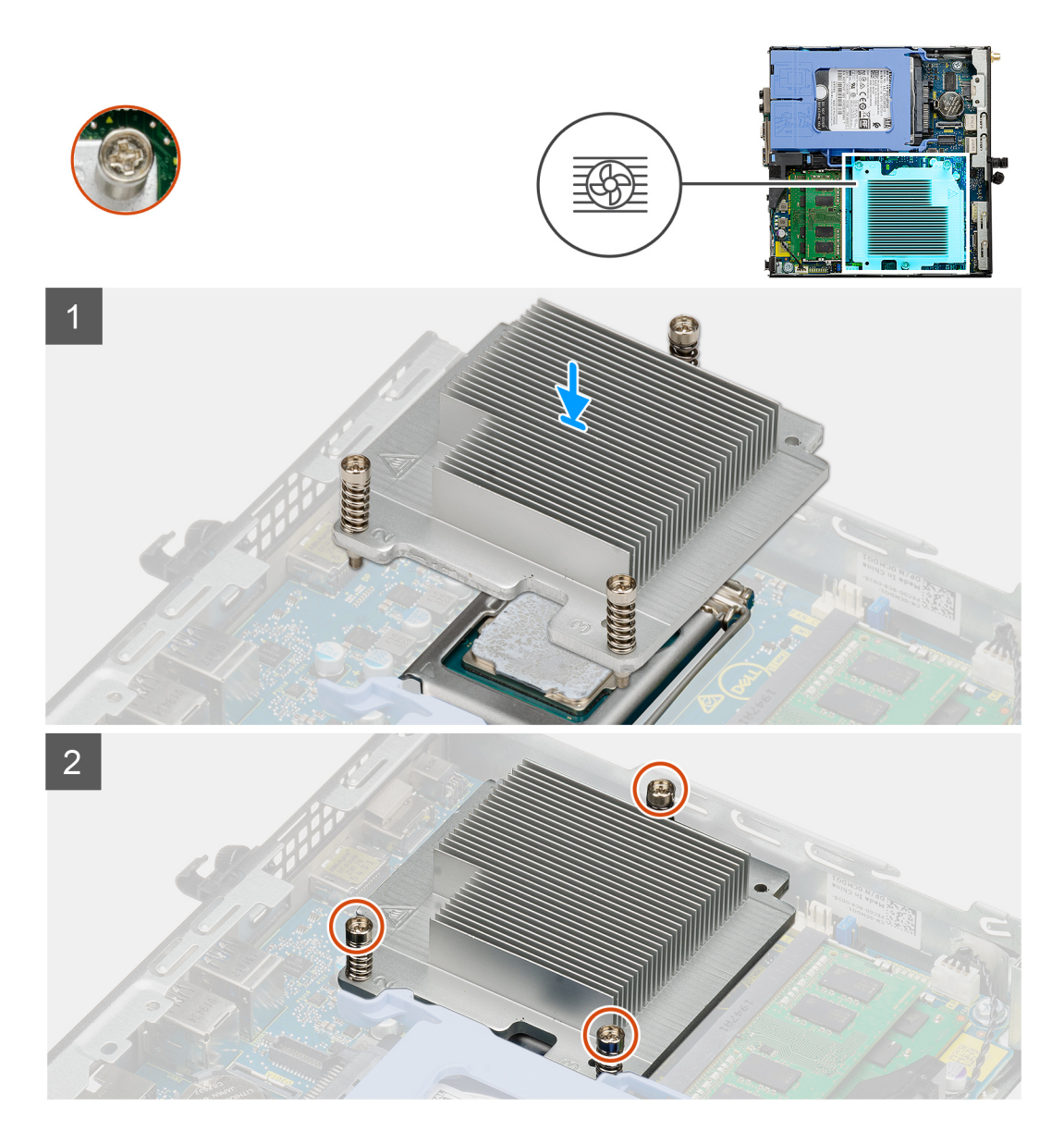

- 1. Align the screws of the heat sink with the holders on the system board and place the heat sink on the processor.
- 2. Tighten the captive screws that secure the heat sink to the system board.

**(i) NOTE:** Tighten the screws in a sequential order (1,2,3) as printed on the heat sink.

#### **Next steps**

- 1. Install the [fan assembly.](#page-31-0)
- 2. Install the [front bezel](#page-20-0).
- 3. Install the [side cover.](#page-18-0)
- 4. Follow the procedure in [after working inside your computer.](#page-7-0)

## <span id="page-39-0"></span>**Batería de tipo botón**

## **Removing the coin-cell battery**

#### **Prerequisites**

- 1. Follow the procedure in [before working inside your computer](#page-4-0).
- 2. Remove the [side cover](#page-16-0).
- 3. Remove the [front bezel.](#page-19-0)

**NOTE:** Removing the coin-cell battery resets the BIOS setup program settings to default. It is recommended that you note the BIOS setup program settings before removing the coin-cell battery.

#### **About this task**

The following images indicate the location of the coin-cell battery and provide a visual representation of the removal procedure.

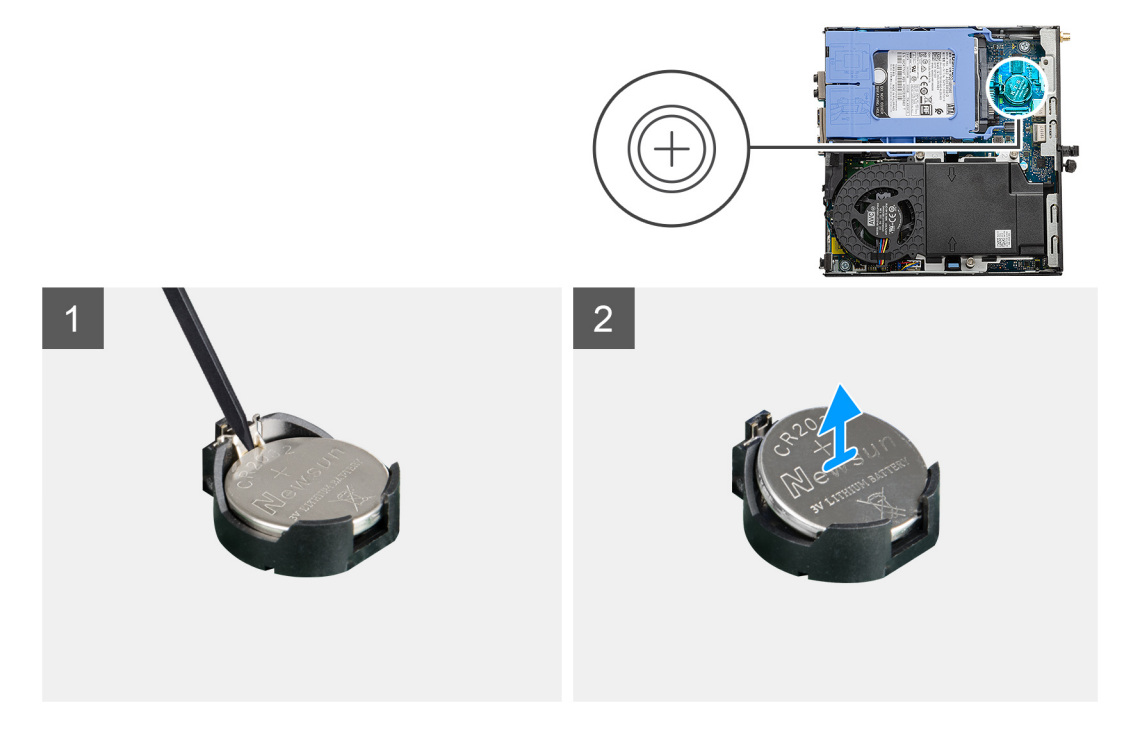

#### **Steps**

- 1. Using a plastic scribe, gently pry the coin-cell battery out of the battery socket on the system board.
- 2. Remove the coin-cell battery out of the system.

## **Instalación de la batería de tipo botón**

#### **Requisitos previos**

Si va a reemplazar un componente, quite el componente existente antes de realizar el procedimiento de instalación.

#### **Sobre esta tarea**

En la imagen a continuación, se indica la ubicación de la batería de tipo botón y se proporciona una representación visual del procedimiento de instalación.

<span id="page-40-0"></span>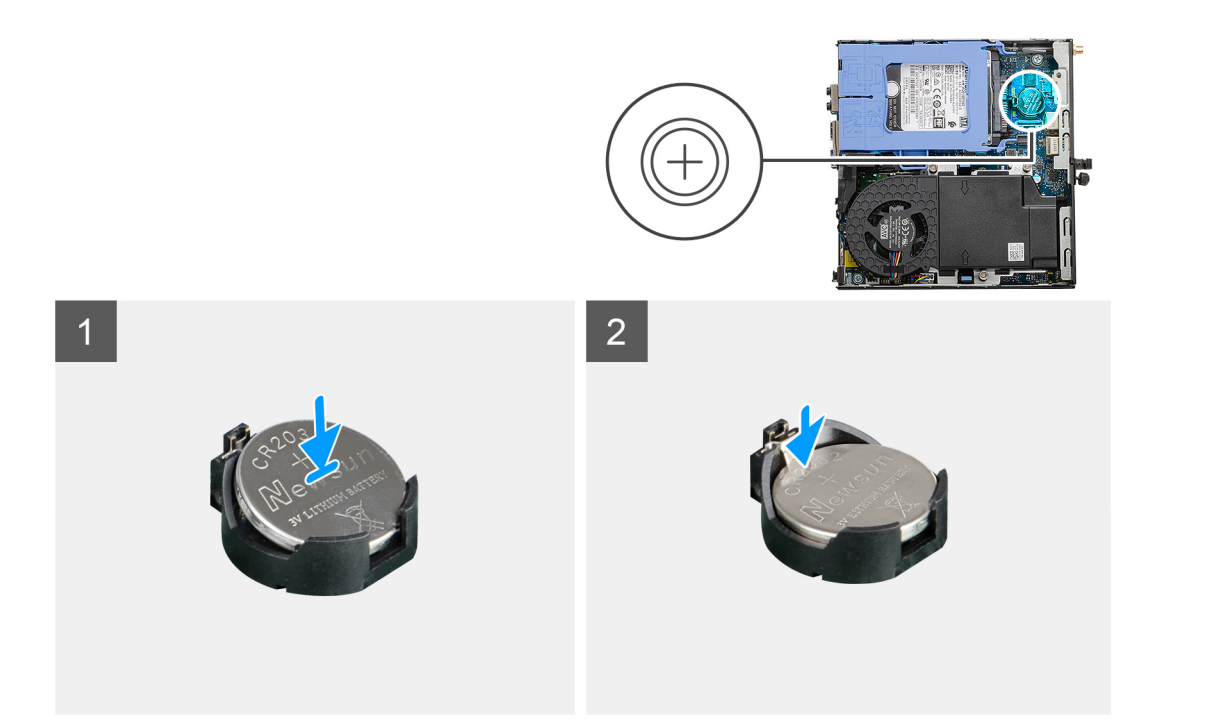

- 1. Inserte la batería de tipo botón con el signo "+" hacia arriba y deslícela debajo de las lengüetas de fijación situadas en el lado positivo del conector.
- 2. Presione la pila dentro del conector hasta que encaje en su lugar.

#### **Siguientes pasos**

- 1. Instale el [bisel frontal.](#page-20-0)
- 2. Instale la [cubierta lateral.](#page-18-0)
- 3. Siga los procedimientos que se describen en [Después de manipular el interior de la computadora](#page-7-0).

## **Módulos de memoria**

### **Extracción de los módulos de memoria**

#### **Requisitos previos**

- 1. Siga el procedimiento que se describe en [Antes de manipular el interior de la computadora](#page-4-0).
- 2. Quite la [cubierta lateral](#page-16-0).
- 3. Quite el [bisel frontal](#page-19-0).
- 4. Quite el [ensamblaje del ventilador](#page-29-0).

#### **Sobre esta tarea**

En las imágenes a continuación, se indica la ubicación de los módulos de memoria y se proporciona una representación visual del procedimiento de extracción.

**PRECAUCIÓN: Para evitar que se produzcan daños en el módulo de memoria, sujete el módulo de memoria por los bordes. No toque los componentes del módulo de memoria.**

<span id="page-41-0"></span>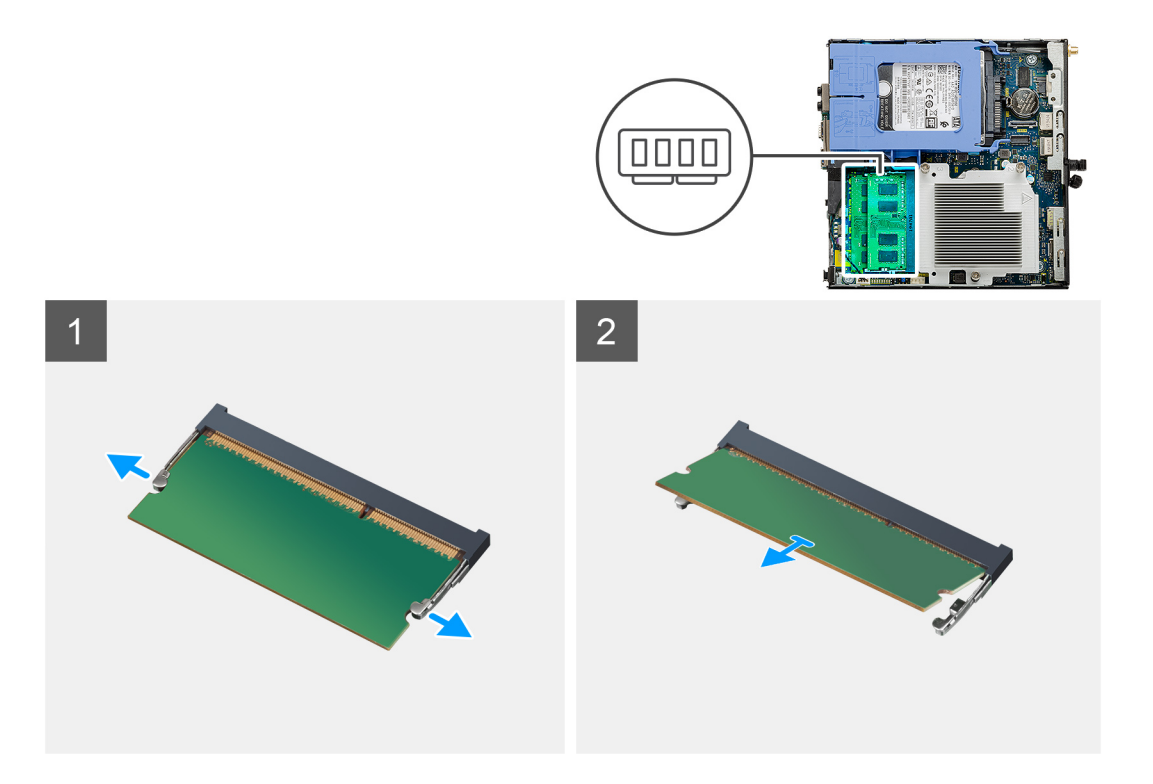

- 1. Tire los ganchos de fijación del módulo de memoria hasta que el módulo de memoria salte.
- 2. Deslice y extraiga el módulo de memoria de su ranura.

### **Instalación de los módulos de memoria**

#### **Requisitos previos**

Si va a reemplazar un componente, quite el componente existente antes de realizar el procedimiento de instalación.

#### **Sobre esta tarea**

En la imagen a continuación, se indica la ubicación de los módulos de memoria y se proporciona una representación visual del procedimiento de instalación.

<span id="page-42-0"></span>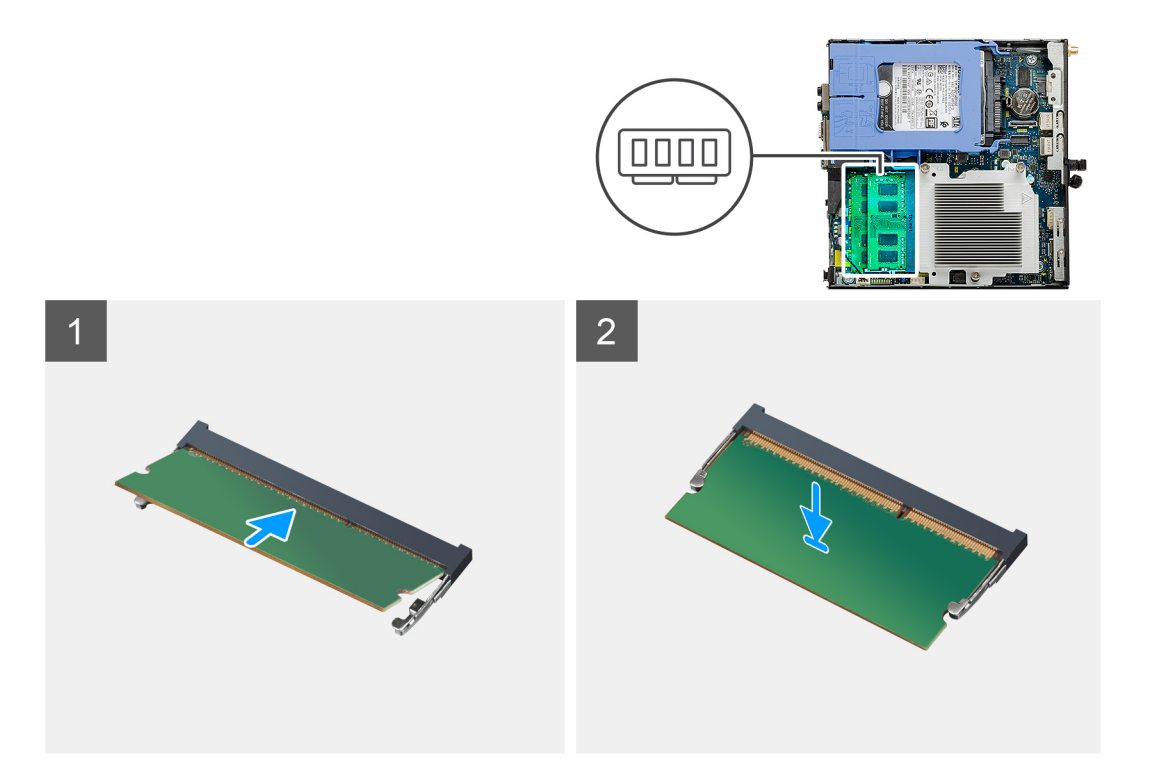

- 1. Alinee la muesca del módulo de memoria con la lengüeta de la ranura del módulo de memoria.
- 2. Deslice firmemente el módulo de memoria para introducirlo en la ranura en ángulo y presiónelo hasta que encaje en su sitio.

**NOTA:** Si no oye un clic, extraiga el módulo de memoria y vuelva a instalarlo.

#### **Siguientes pasos**

- 1. Instale el [ensamblaje del ventilador.](#page-31-0)
- 2. Instale el [bisel frontal.](#page-20-0)
- 3. Instale la [cubierta lateral.](#page-18-0)
- 4. Siga los procedimientos que se describen en [Después de manipular el interior de la computadora](#page-7-0).

## **Altavoz**

### **Extracción del altavoz**

#### **Requisitos previos**

- 1. Siga el procedimiento que se describe en [Antes de manipular el interior de la computadora](#page-4-0).
- 2. Quite la [cubierta lateral](#page-16-0).
- 3. Quite el [bisel frontal](#page-19-0).
- 4. Quite el [ensamblaje del ventilador](#page-29-0).

#### **Sobre esta tarea**

En las imágenes a continuación, se indica la ubicación del altavoz y se proporciona una representación visual del procedimiento de extracción.

<span id="page-43-0"></span>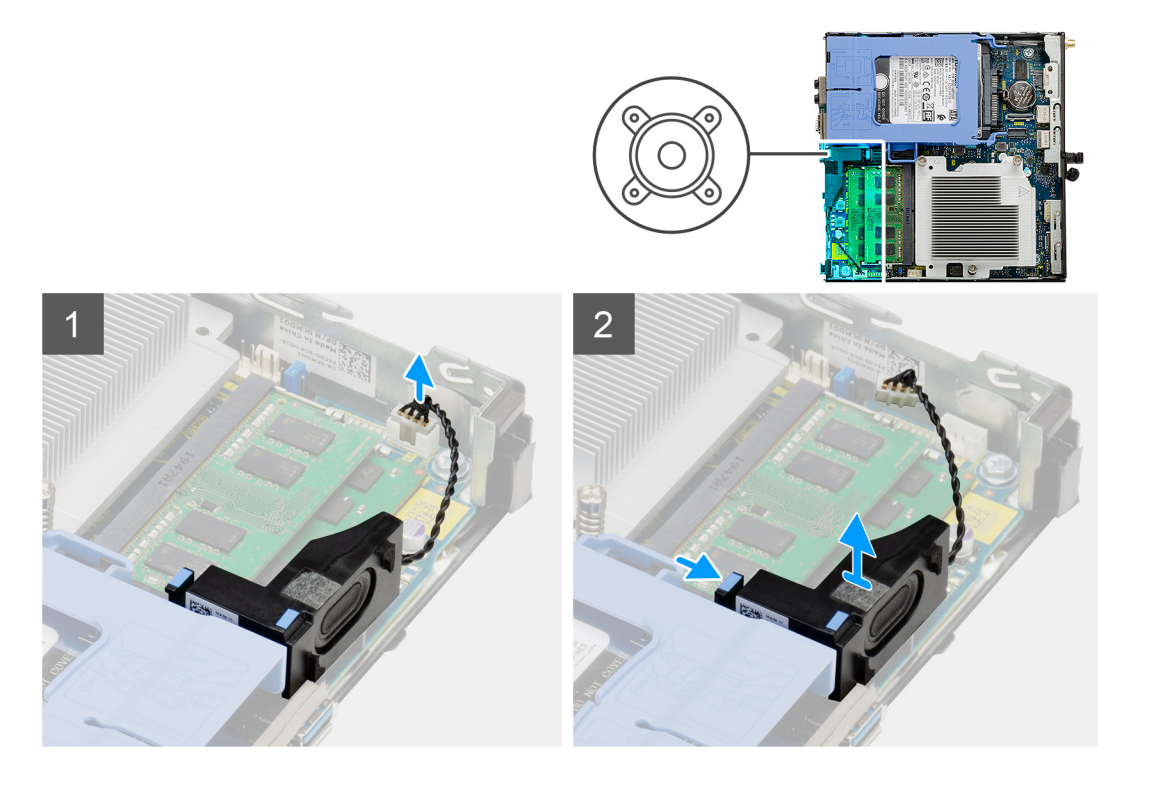

- 1. Desconecte el cable de los altavoces de la tarjeta madre.
- 2. Presione la lengüeta de liberación y levante el altavoz, junto con el cable, para quitarlo de la tarjeta madre.

### **Instalación del altavoz**

#### **Requisitos previos**

Si va a reemplazar un componente, quite el componente existente antes de realizar el procedimiento de instalación.

#### **Sobre esta tarea**

En la imagen a continuación, se indica la ubicación del altavoz y se proporciona una representación visual del procedimiento de instalación.

<span id="page-44-0"></span>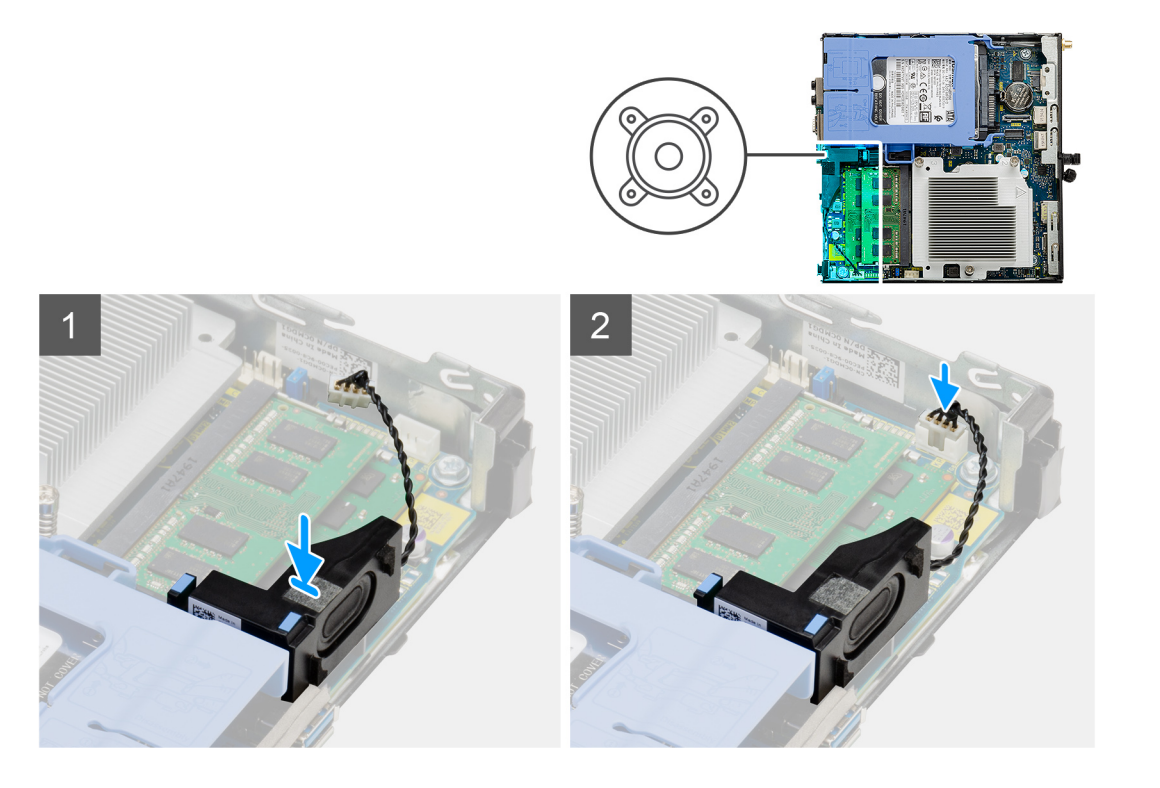

- 1. Alinee e inserte el altavoz en la ranura y presiónelo hasta que la lengüeta de liberación encaje.
- 2. Conecte el cable del altavoz a la tarjeta madre.

#### **Siguientes pasos**

- 1. Instale el [ensamblaje del ventilador.](#page-31-0)
- 2. Instale el [bisel frontal.](#page-20-0)
- 3. Instale la [cubierta lateral.](#page-18-0)
- 4. Siga los procedimientos que se describen en [Después de manipular el interior de la computadora](#page-7-0).

## **Módulos de I/O opcionales (de tipo C/HDMI/VGA/DP/ Serial)**

## **Removing optional I/O modules (Type C/ HDMI/VGA/DP/Serial)**

#### **Prerequisites**

- 1. Follow the procedure in [before working inside your computer](#page-4-0).
- 2. Remove the [side cover](#page-16-0).
- 3. Remove the [front bezel.](#page-19-0)

#### **About this task**

The following images indicate the location of the optional I/O Modules and provide a visual representation of the removal procedure.

#### **Steps**

- 1. Remove the two (M3X3) screws that secure the optional i/O module to the computer chassis.
- 2. Disconnect the I/O-module cable from the connector on the system board.
- **3.** Remove the I/O module from the computer.

## <span id="page-45-0"></span>**Installing optional I/O modules (Type C/ HDMI/VGA/DP/Serial)**

#### **Prerequisites**

If you are replacing a component, remove the existing component before performing the installation procedure.

#### **About this task**

The following images indicate the location of the system board and provide a visual representation of the installation procedure.

#### **Steps**

- 1. To remove the dummy metal bracket, insert a flat-head screwdriver in the hole of the bracket. Push the bracket to release the bracket, and then lift the bracket out from the system.
- 2. Insert the optional I/O module into its slot from the inside of your computer.
- 3. Connect the I/O cable to the connector on the system board .
- 4. Replace the two (M3X3) screws to secure the optional I/O module to the system.

#### **Next steps**

- 1. Install the [front bezel](#page-20-0).
- 2. Install the [side cover.](#page-18-0)
- **3.** Follow the procedure in [after working inside your computer.](#page-7-0)

## **Procesador**

## **Extracción del procesador**

#### **Requisitos previos**

- 1. Siga el procedimiento que se describe en [Antes de manipular el interior de la computadora](#page-4-0).
- 2. Quite la [cubierta lateral](#page-16-0).
- 3. Quite el [bisel frontal](#page-19-0).
- 4. Quite el [ensamblaje del ventilador](#page-29-0).
- 5. Extraiga el [disipador de calor](#page-36-0).

#### **Sobre esta tarea**

En las imágenes a continuación, se indica la ubicación del procesador y se proporciona una representación visual del procedimiento de extracción.

<span id="page-46-0"></span>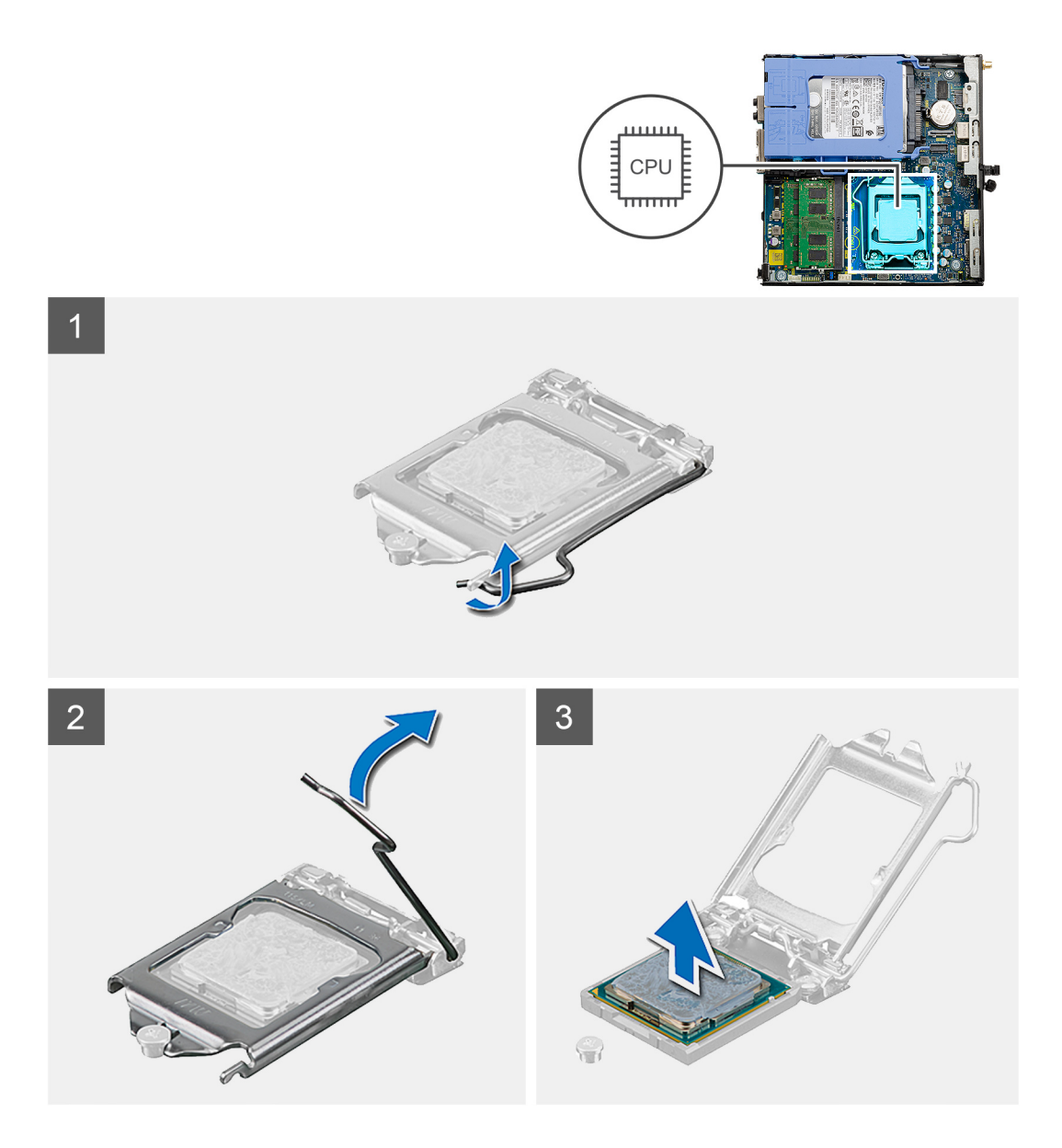

- 1. Presione y empuje la palanca de liberación para quitarla del procesador a fin de soltarla de la lengüeta de fijación.
- 2. Levante la palanca hacia arriba para levantar la cubierta del procesador.

**PRECAUCIÓN: Cuando quite el procesador, no toque ninguna de las clavijas dentro del conector ni permita que los objetos caigan en las clavijas del conector.**

3. Levante con cuidado el procesador para quitarlo del conector.

### **Instalación del procesador**

#### **Requisitos previos**

Si va a reemplazar un componente, quite el componente existente antes de realizar el procedimiento de instalación.

#### **Sobre esta tarea**

En la imagen a continuación, se indica la ubicación del procesador y se proporciona una representación visual del procedimiento de instalación.

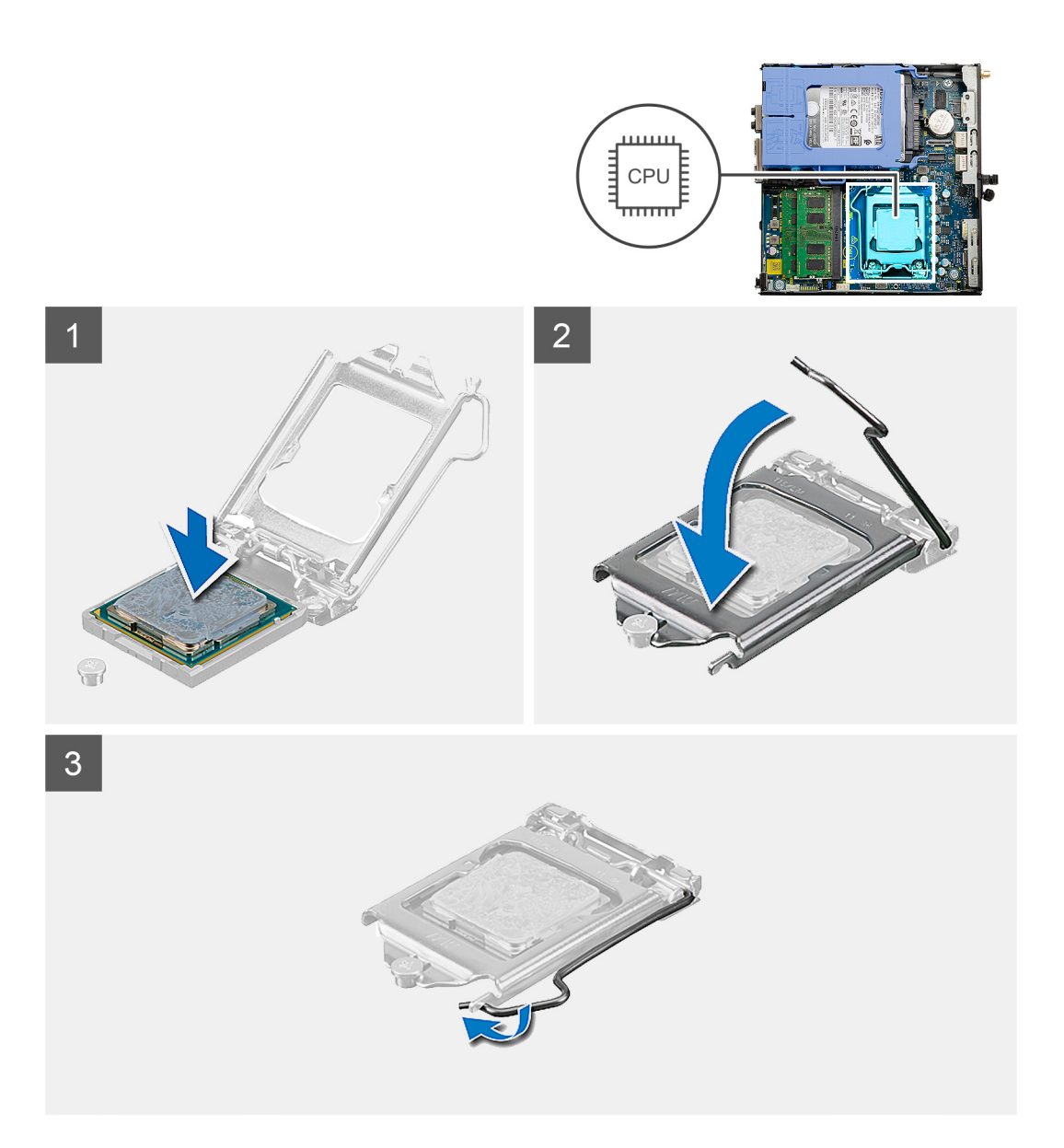

- 1. Alinee la esquina del pin 1 del procesador con la esquina del pin 1 del conector del procesador y, a continuación, coloque el procesador en el conector.
	- **(i)** NOTA: La esquina de la clavija 1 del procesador tiene un triángulo que debe alinearse con el triángulo de la esquina de la clavija 1 del conector del procesador. Cuando el procesador se coloque correctamente, las cuatro esquinas estarán alineadas a la misma altura. Si una o más de las esquinas del procesador están más elevadas que las demás, significa que el procesador no se ha colocado correctamente.
- 2. Cuando el procesador esté completamente asentado en el conector, cierre la cubierta del procesador.
- 3. Presione y empuje la palanca de liberación bajo la lengüeta de fijación para bloquearla.

#### **Siguientes pasos**

- 1. Instale el [disipador de calor](#page-37-0).
- 2. Instale el [ensamblaje del ventilador.](#page-31-0)
- 3. Instale el [bisel frontal.](#page-20-0)
- 4. Instale la [cubierta lateral.](#page-18-0)
- 5. Siga los procedimientos que se describen en [Después de manipular el interior de la computadora](#page-7-0).

## <span id="page-48-0"></span>**Placa base**

## **Removing the system board**

#### **Prerequisites**

- 1. Follow the procedure in [before working inside your computer](#page-4-0).
- 2. Remove the [side cover](#page-16-0).
- 3. Remove the [front bezel.](#page-19-0)
- 4. Remove the [hard drive assembly.](#page-21-0)
- 5. Remove the [solid-state drive](#page-27-0).
- **6.** Remove the [WLAN card](#page-34-0).
- 7. Remove the [fan assembly](#page-29-0).
- 8. Remove the [heat sink](#page-36-0).
- 9. Remove the [memory modules](#page-40-0).
- 10. Remove the [speaker](#page-42-0).
- 11. Remove the [processor](#page-45-0).

#### **About this task**

The following images indicate the location of the system board and provide a visual representation of the removal procedure.

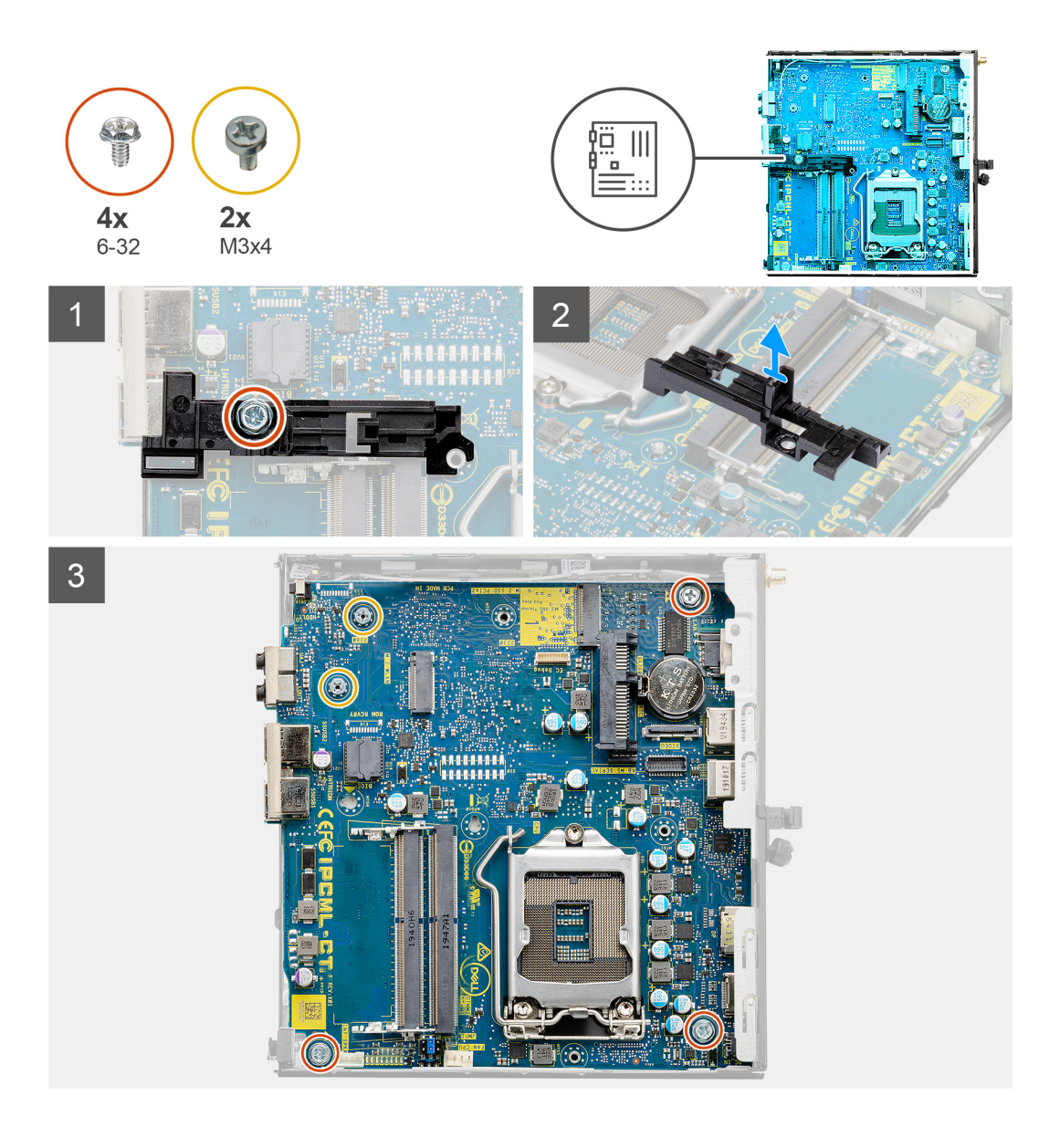

<span id="page-50-0"></span>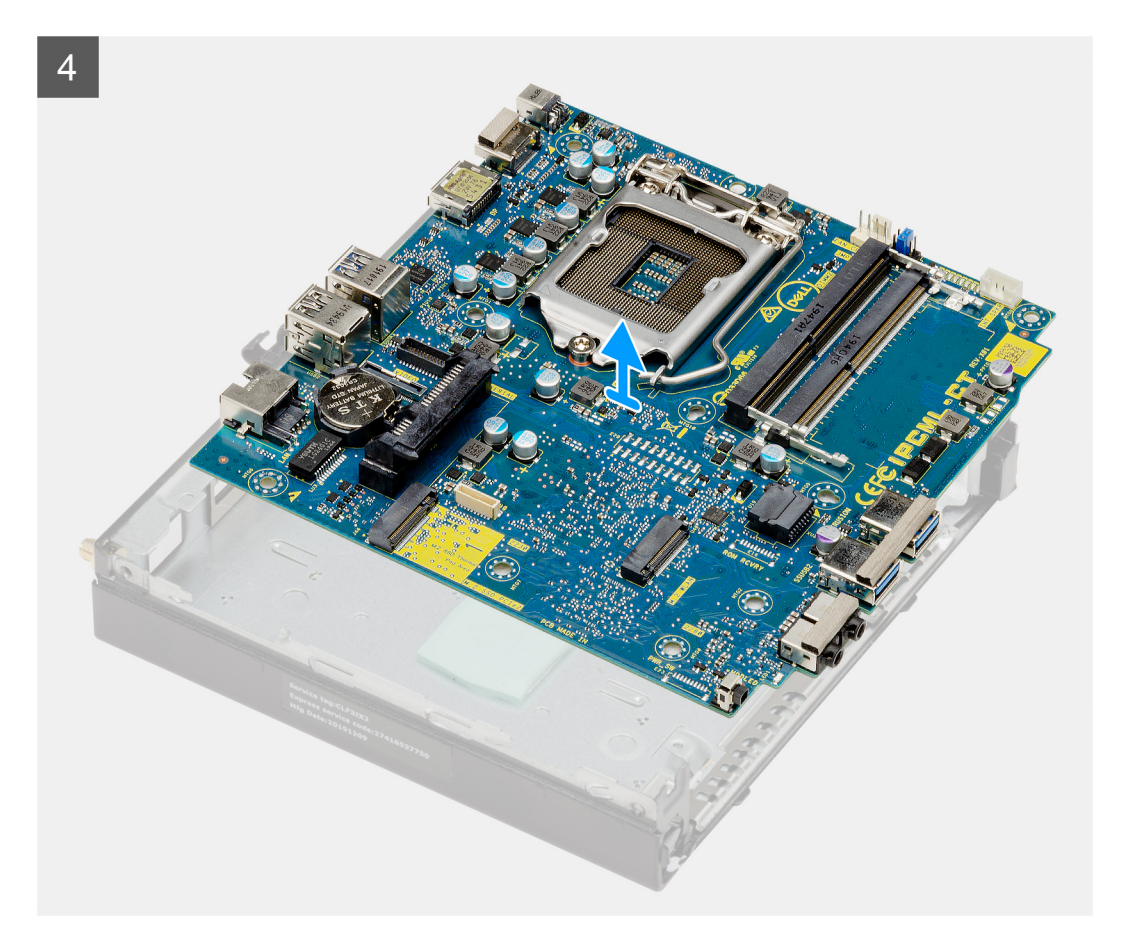

- 1. Remove the screw (6-32) that secures the hard drive caddy support to the system board.
- 2. Lift the hard drive caddy support away from the system board.
- 3. Remove the two (M3x4) screws and three (6-32) screws that secure the system board to the chassis.
- 4. Lift the system board away from the chassis.

### **Installing the system board**

#### **Prerequisites**

If you are replacing a component, remove the existing component before performing the installation procedure.

#### **About this task**

The following image indicates the location of the system board and provides a visual representation of the installation procedure.

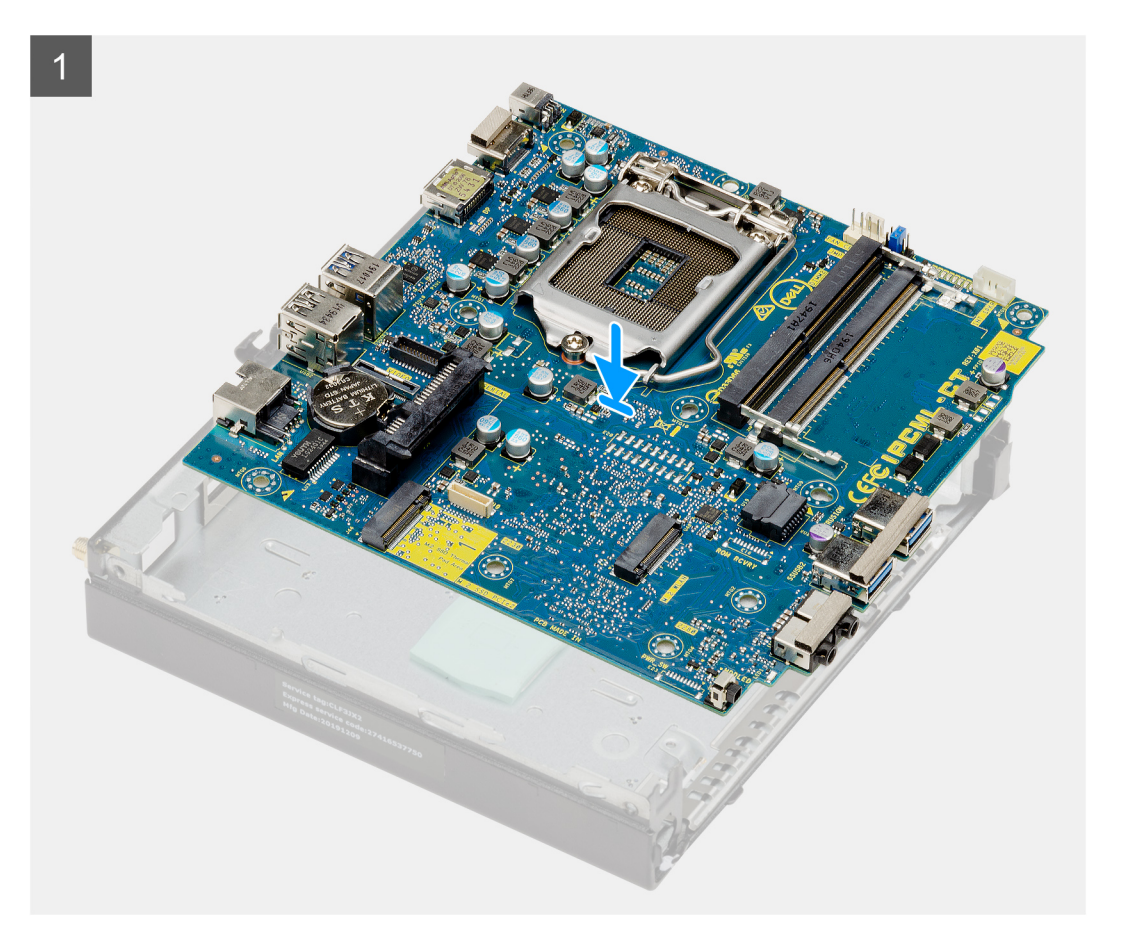

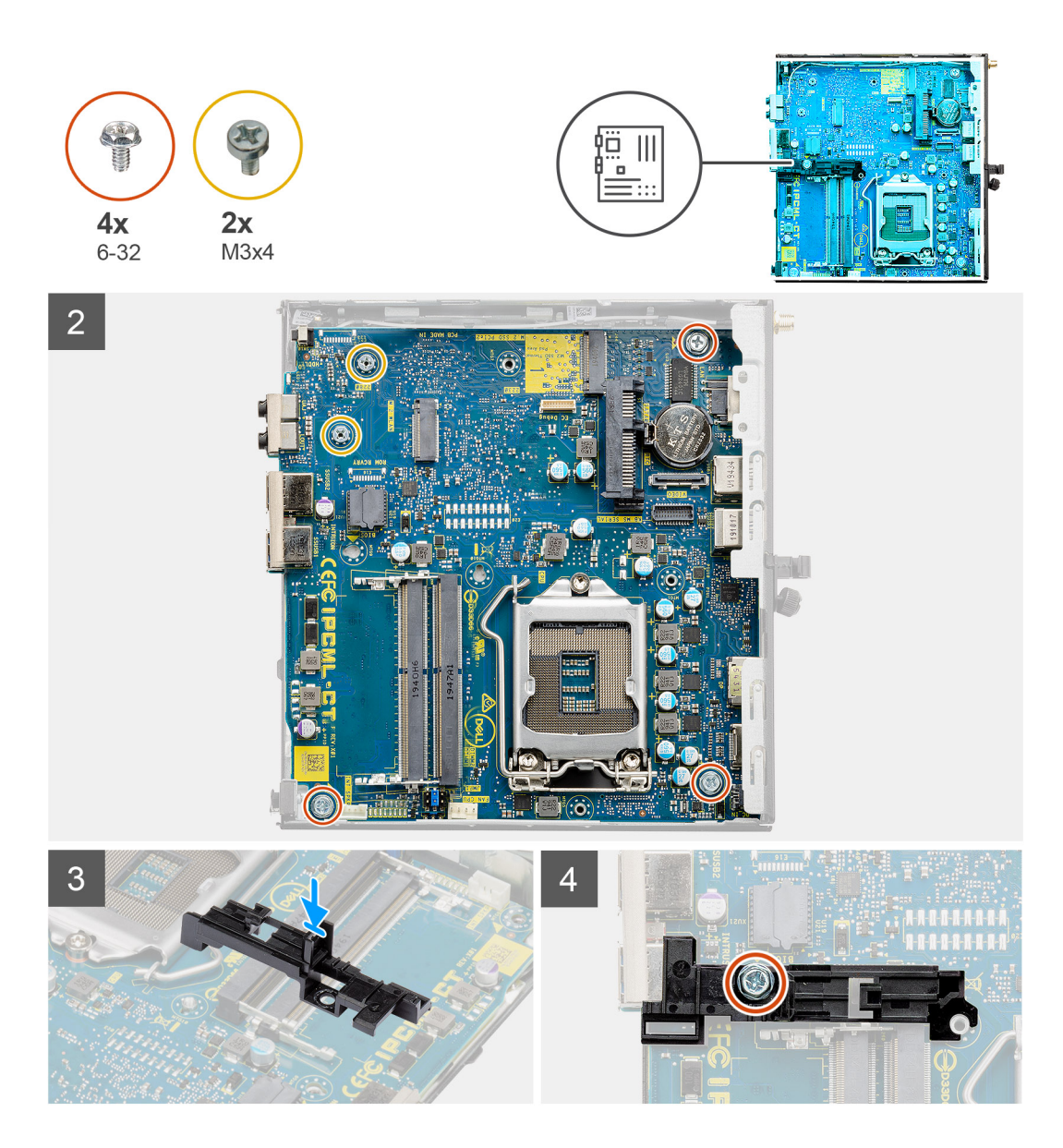

- 1. Align and lower the system board into the system until the connectors at the back of the system board align with the slots on the chassis, and the screw holes on the system board align with the standoffs on the system.
- 2. Replace the two (M3x4) screws and three (6-32) screws to secure the system board to the chassis.
- 3. Align the slot on the hard drive caddy support with system board and place the hard drive caddy on the system board.
- 4. Replace the screw (6-32) to secure the hard drive caddy support to the system board.

#### **Next steps**

- 1. Install the [processor](#page-46-0).
- 2. Install the [speaker.](#page-43-0)
- **3.** Install the [memory modules.](#page-41-0)
- 4. Install the [heat sink](#page-37-0).
- 5. Install the [fan assembly.](#page-31-0)
- 6. Install the [WLAN card.](#page-35-0)
- 7. Install the [solid-state drive](#page-28-0).
- 8. Install the [hard drive assembly](#page-24-0).
- 9. Install the [front bezel](#page-20-0).
- 10. Install the [side cover.](#page-18-0)
- 11. Follow the procedure in [after working inside your computer.](#page-7-0)

# **Solución de problemas**

#### <span id="page-53-0"></span>**Temas:**

- Diagnóstico de verificación de rendimiento del sistema previo al arranque de Dell SupportAssist
- [Comportamiento del LED de diagnóstico](#page-54-0)
- [Mensajes de error de diagnósticos](#page-55-0)
- [Mensajes de error del sistema](#page-58-0)
- [Ciclo de apagado y encendido de wifi](#page-59-0)

## **Diagnóstico de verificación de rendimiento del sistema previo al arranque de Dell SupportAssist**

#### **Sobre esta tarea**

Los diagnósticos de SupportAssist (también llamados diagnósticos del sistema) realizan una revisión completa del hardware. Los diagnósticos de verificación de rendimiento del sistema previo al arranque de Dell SupportAssist están integrados con el BIOS y el BIOS los ejecuta internamente. Los diagnósticos incorporados del sistema ofrecen un conjunto de opciones para determinados dispositivos o grupos de dispositivos, permitiendo las siguientes acciones:

- Ejecutar pruebas automáticamente o en modo interactivo
- Repetir las pruebas
- Visualizar o guardar los resultados de las pruebas
- Ejecutar pruebas exhaustivas para introducir pruebas adicionales que ofrezcan más información sobre los dispositivos que han presentado errores
- Ver mensajes de estado que indican si las pruebas se han completado correctamente
- Ver mensajes de error que informan de los problemas que se han encontrado durante las pruebas

**NOTA:** Algunas pruebas para dispositivos específicos requieren la intervención del usuario. Asegúrese siempre de estar en la terminal de la computadora cuando las pruebas de diagnóstico se ejecuten.

Para obtener más información, consulte [https://www.dell.com/support/article/sln115162/.](https://www.dell.com/support/article/sln115162/)

### **Ejecución de la comprobación de rendimiento del sistema previa al arranque de SupportAssist**

#### **Pasos**

- 1. Encienda el equipo.
- 2. Cuando la computadora esté iniciando, presione la tecla F12 cuando aparezca el logotipo de Dell.
- 3. En la pantalla del menú de inicio, seleccione la opción **Diagnostics (Diagnósticos)**.
- 4. Haga clic en la flecha de la esquina inferior izquierda. Se muestra la página frontal de diagnósticos.
- 5. Presione la flecha de la esquina inferior derecha para ir a la lista de la página. Se enumeran los elementos detectados.
- 6. Si desea ejecutar una prueba de diagnóstico en un dispositivo específico, presione Esc y haga clic en **Sí** para detener la prueba de diagnóstico.
- 7. Seleccione el dispositivo del panel izquierdo y haga clic en **Run Tests (Ejecutar pruebas)**.
- 8. Si hay algún problema, aparecerán los códigos de error. Anote el código de error y el número de validación, y contáctese con Dell.

## <span id="page-54-0"></span>**Comportamiento del LED de diagnóstico**

#### **Tabla 3. Comportamiento del LED de diagnóstico**

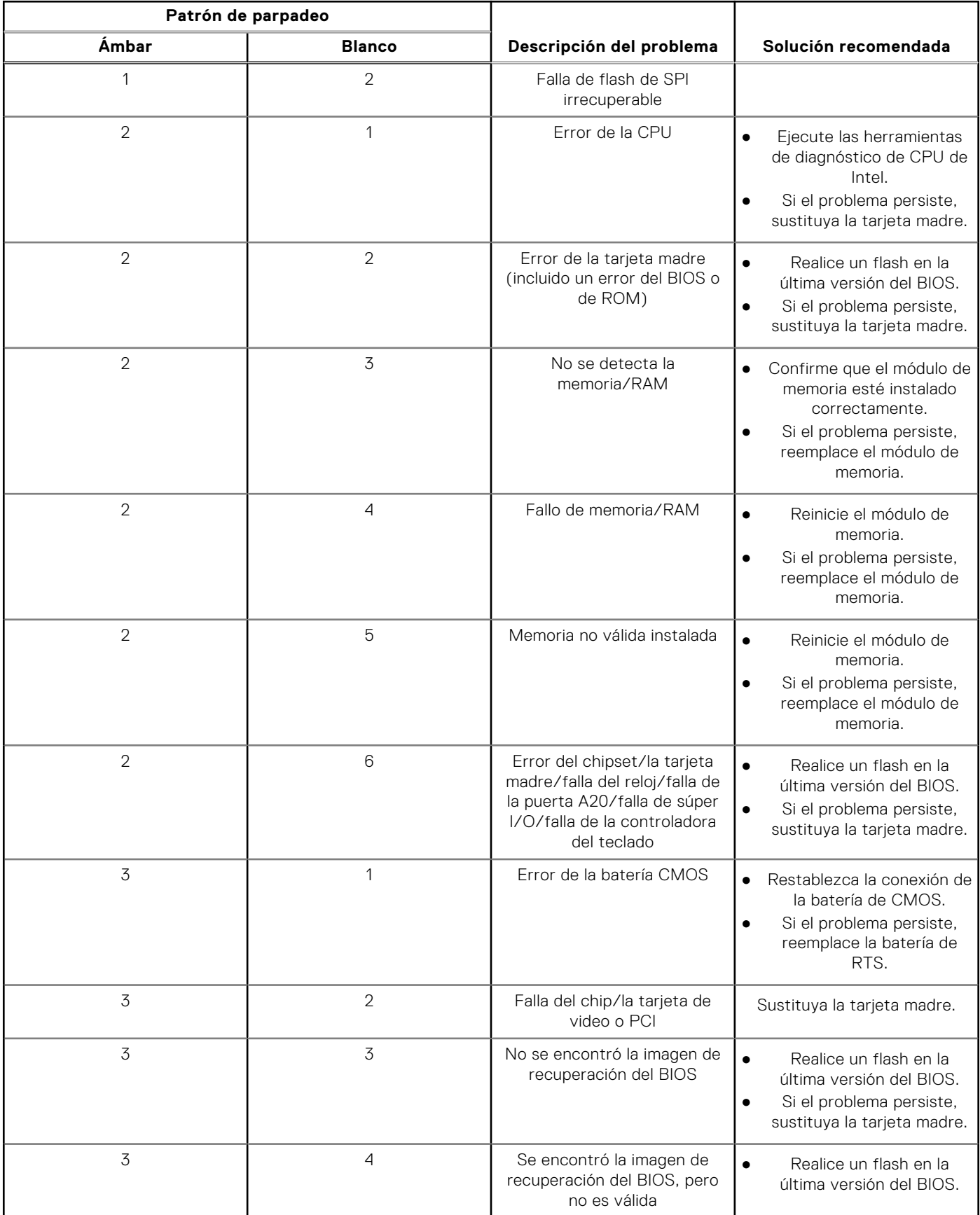

<span id="page-55-0"></span>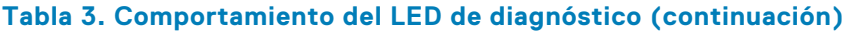

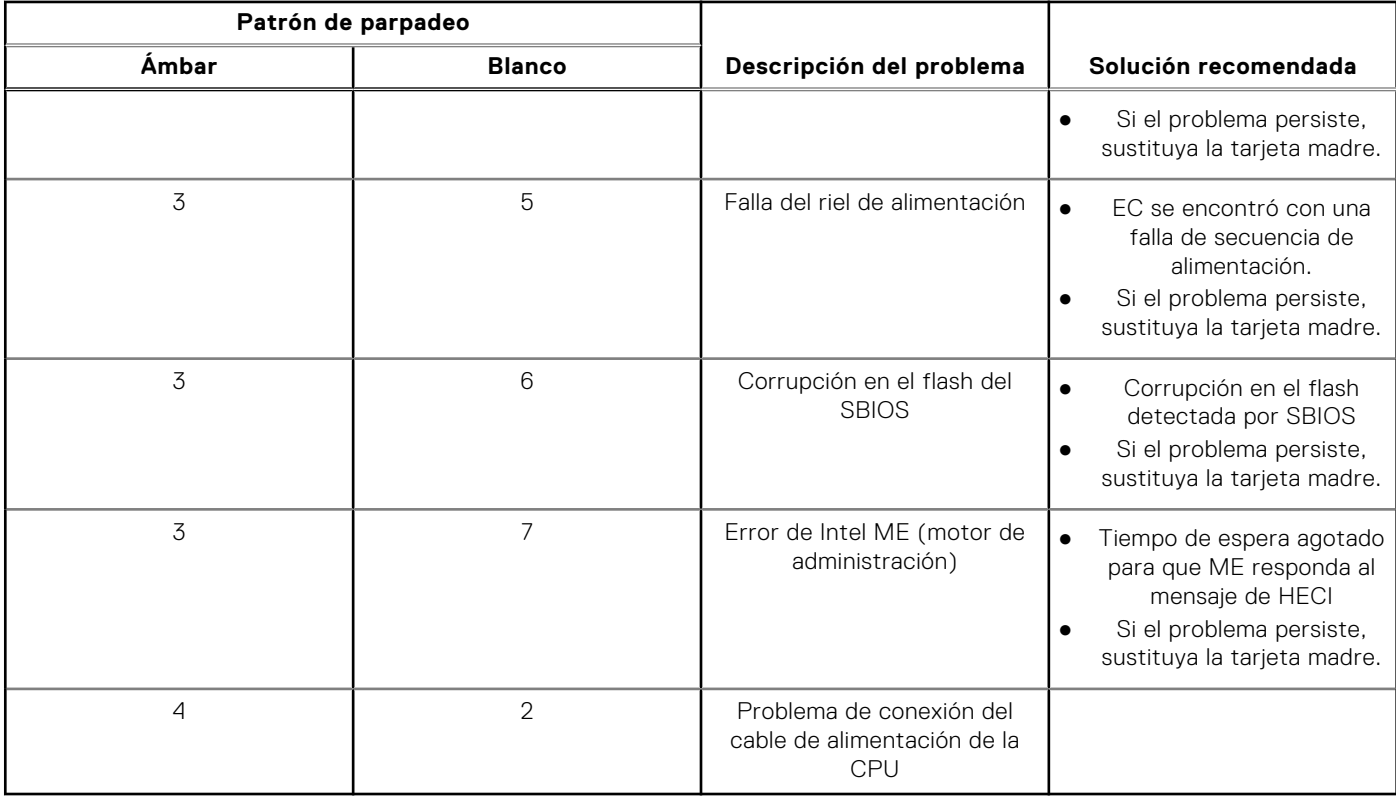

## **Mensajes de error de diagnósticos**

#### **Tabla 4. Mensajes de error de diagnósticos**

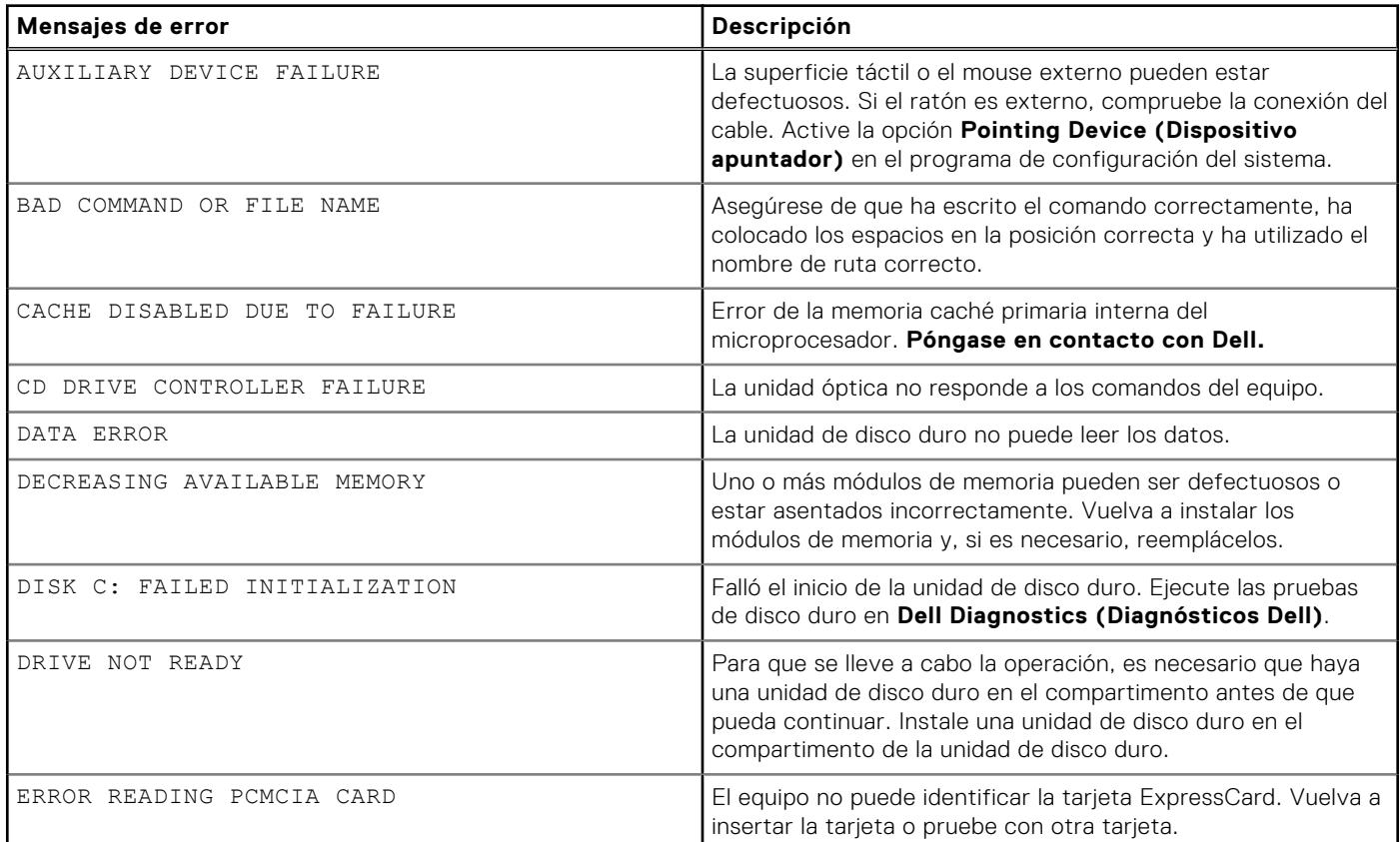

#### **Tabla 4. Mensajes de error de diagnósticos (continuación)**

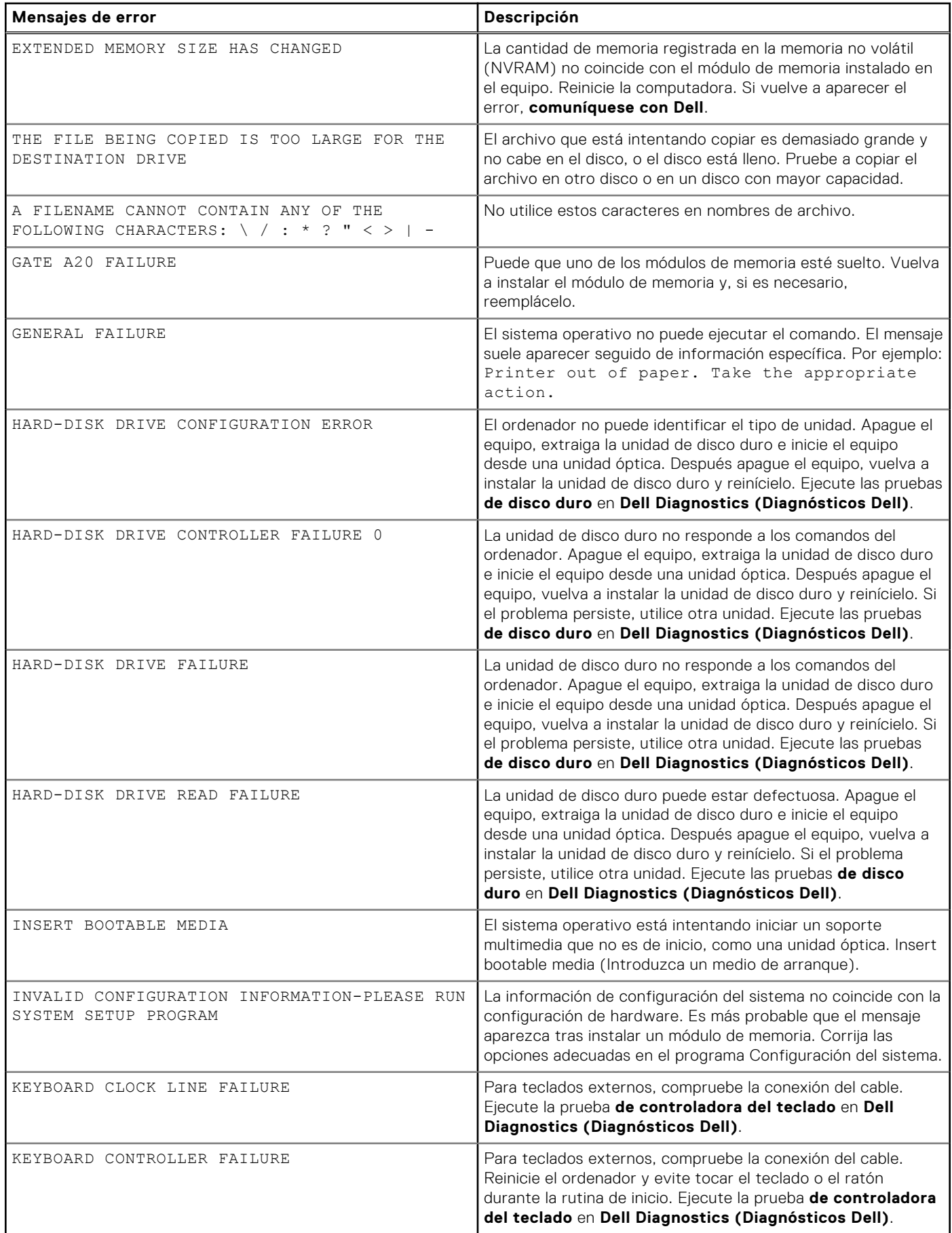

#### **Tabla 4. Mensajes de error de diagnósticos (continuación)**

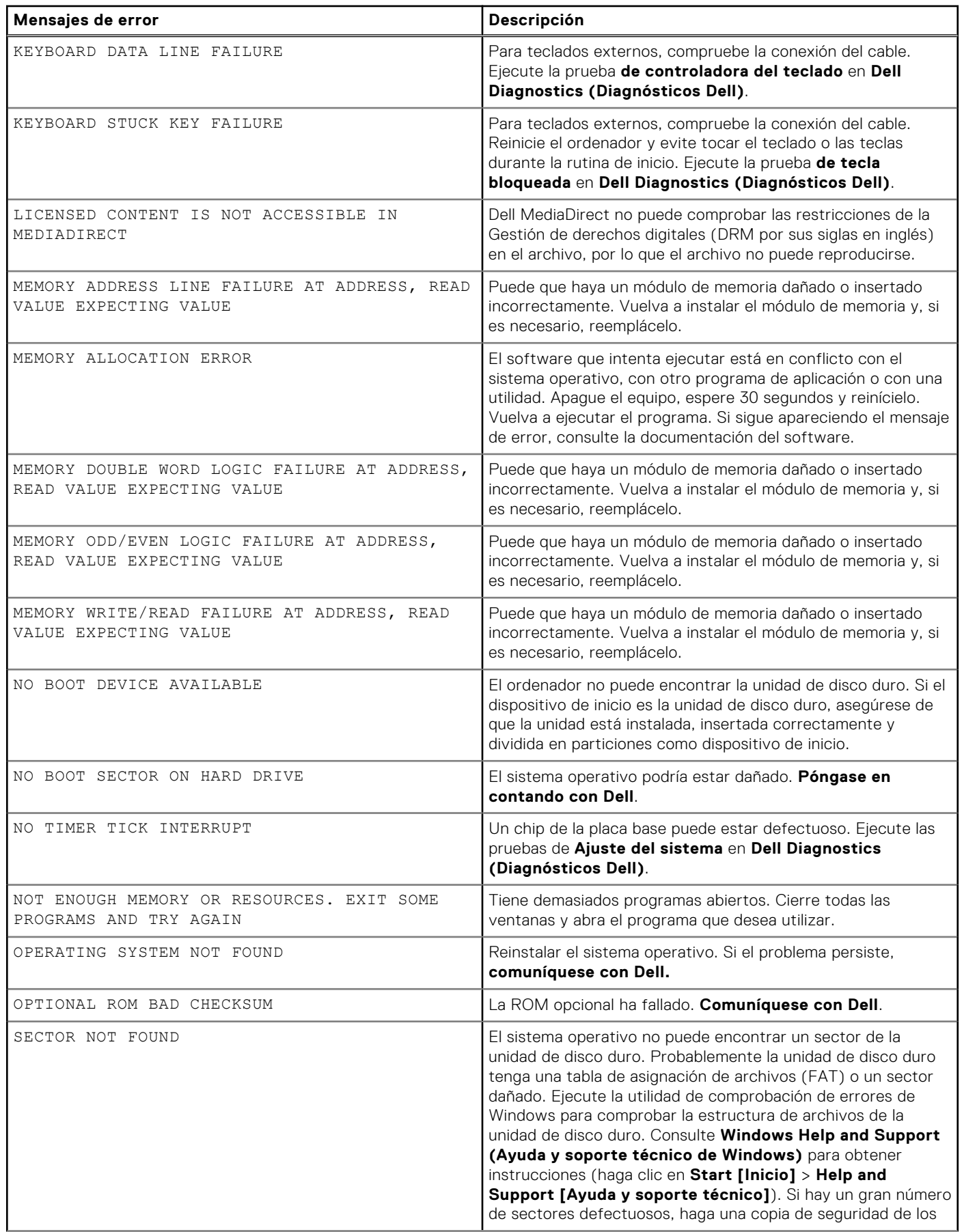

#### <span id="page-58-0"></span>**Tabla 4. Mensajes de error de diagnósticos (continuación)**

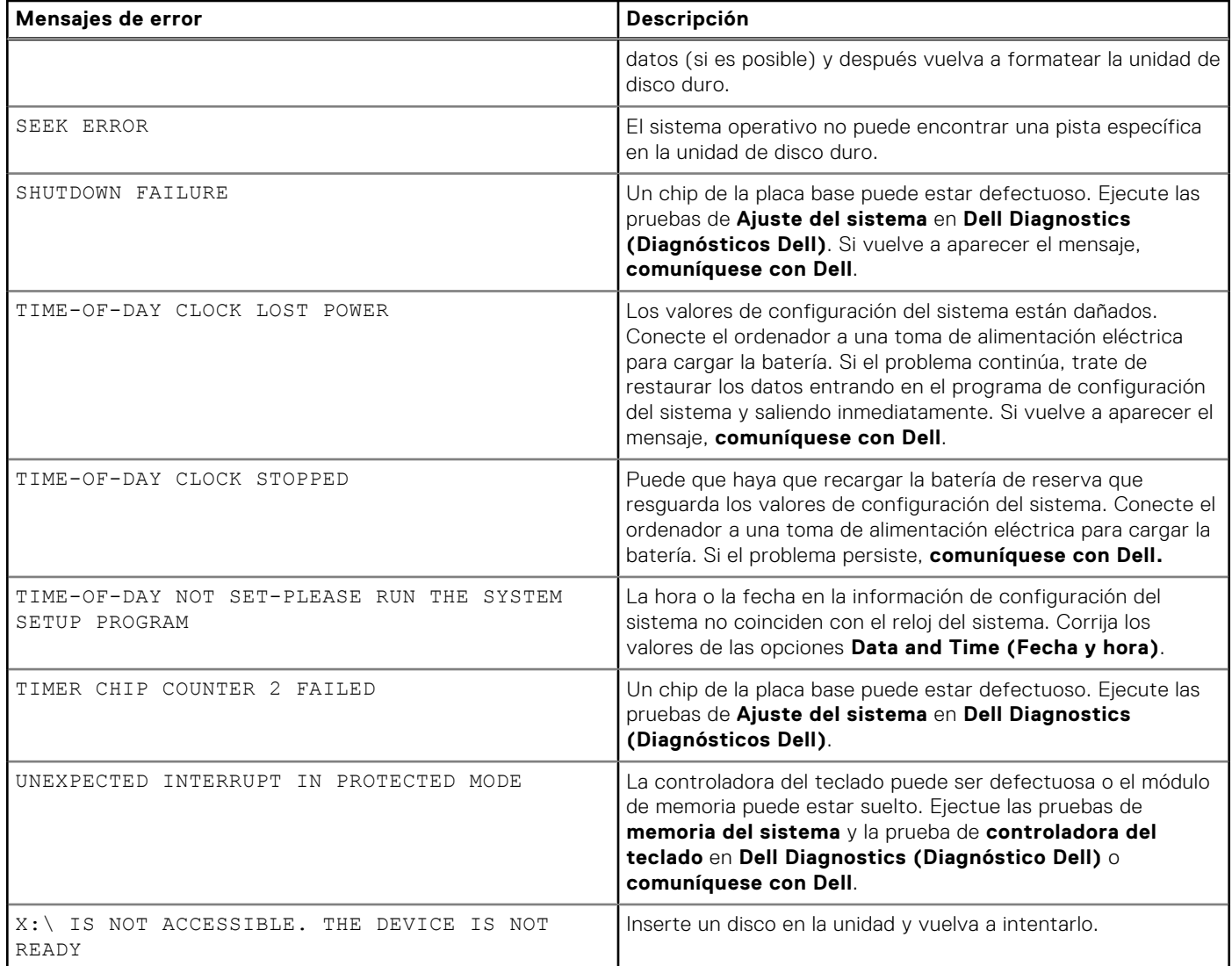

## **Mensajes de error del sistema**

#### **Tabla 5. Mensajes de error del sistema**

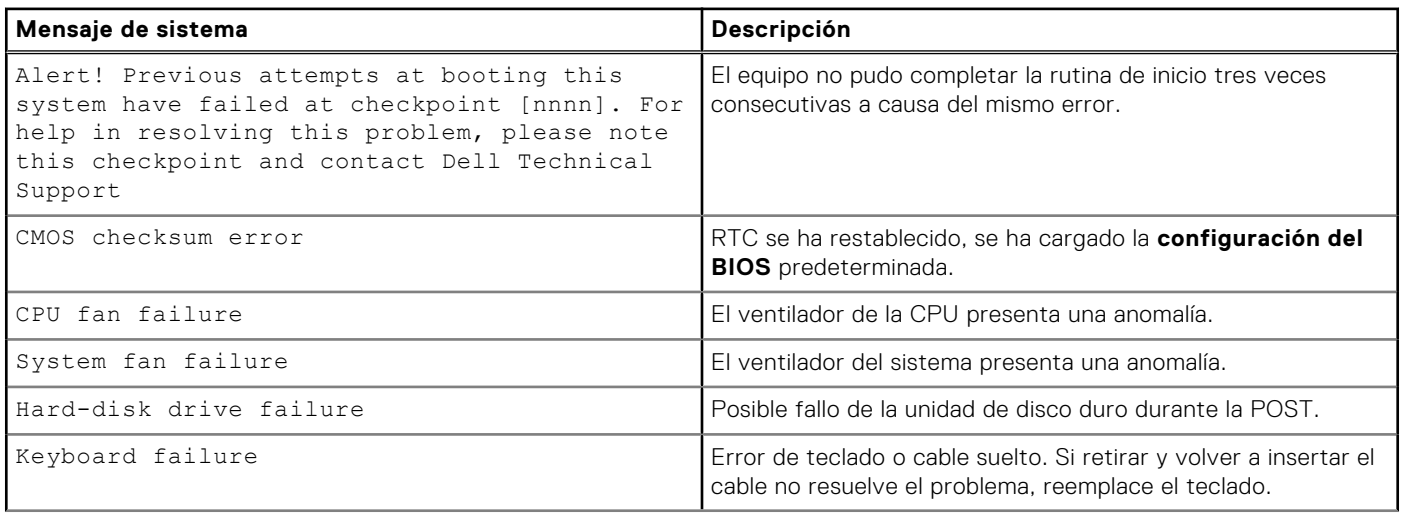

#### <span id="page-59-0"></span>**Tabla 5. Mensajes de error del sistema (continuación)**

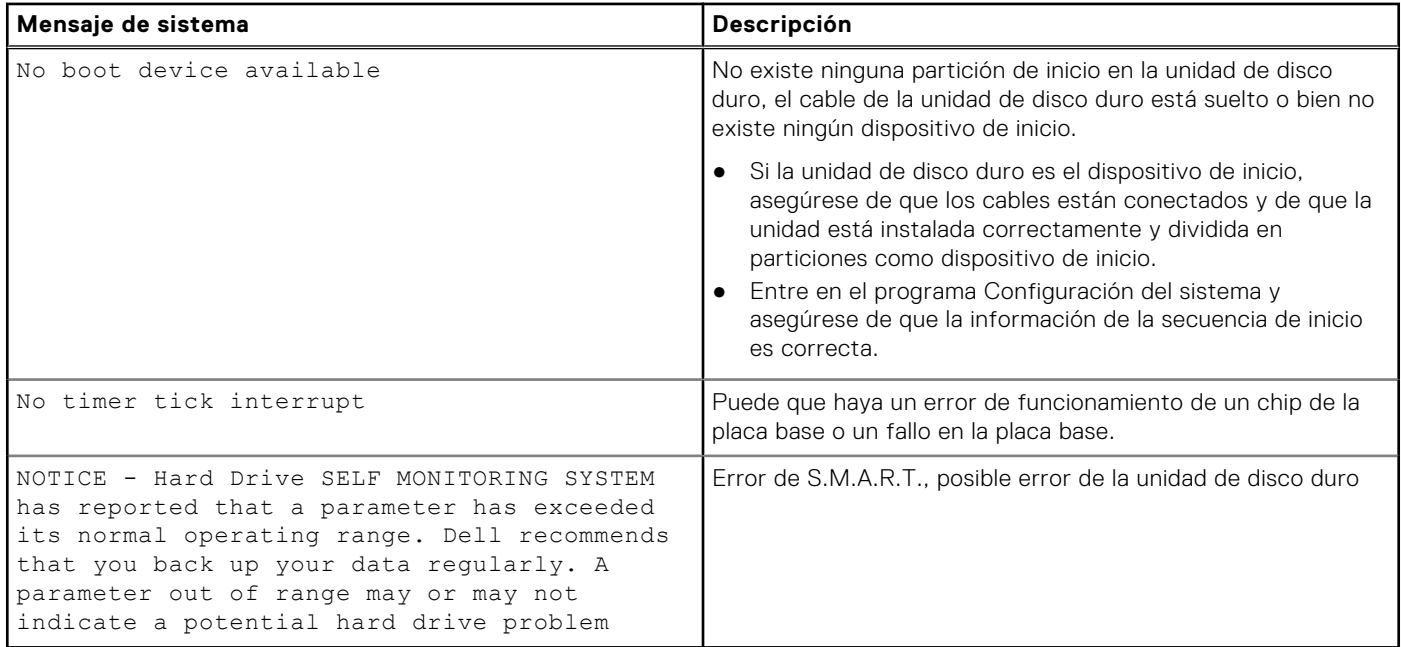

## **Ciclo de apagado y encendido de wifi**

#### **Sobre esta tarea**

Si la computadora no puede acceder a Internet debido a problemas de conectividad de wifi, se puede realizar un procedimiento de ciclo de apagado y encendido de wifi. El siguiente procedimiento ofrece las instrucciones sobre cómo realizar un ciclo de apagado y encendido de wifi:

**NOTA:** Algunos proveedores de servicios de Internet (ISP) proporcionan un dispositivo combinado de módem/enrutador.

#### **Pasos**

- 1. Apague el equipo.
- 2. Apague el módem.
- 3. Apague el enrutador inalámbrico.
- 4. Espere 30 segundos.
- 5. Encienda el enrutador inalámbrico.
- 6. Encienda el módem.
- 7. Encienda la computadora.

# **Obtención de ayuda**

#### <span id="page-60-0"></span>**Temas:**

• Cómo ponerse en contacto con Dell

## **Cómo ponerse en contacto con Dell**

#### **Requisitos previos**

**(i) NOTA:** Si no tiene una conexión a Internet activa, puede encontrar información de contacto en su factura de compra, en su albarán de entrega, en su recibo o en el catálogo de productos Dell.

#### **Sobre esta tarea**

Dell proporciona varias opciones de servicio y asistencia en línea y por teléfono. La disponibilidad varía según el país y el producto y es posible que algunos de los servicios no estén disponibles en su área. Si desea ponerse en contacto con Dell para tratar cuestiones relacionadas con las ventas, la asistencia técnica o el servicio de atención al cliente:

#### **Pasos**

- 1. Vaya a **Dell.com/support.**
- 2. Seleccione la categoría de soporte.
- 3. Seleccione su país o región en la lista desplegable **Elija un país o región** que aparece al final de la página.
- 4. Seleccione el enlace de servicio o asistencia apropiado en función de sus necesidades.